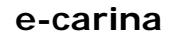

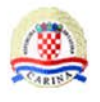

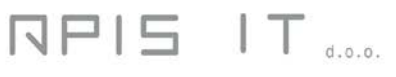

# **Carinski G2B klijent**

**Upute za korisnike**

**Verzija 1.7**

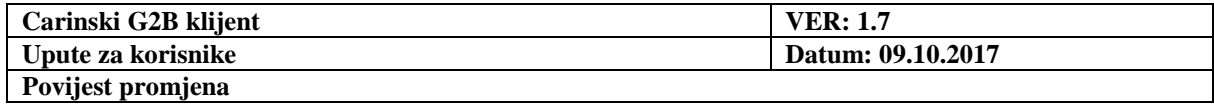

# **Povijest promjena**

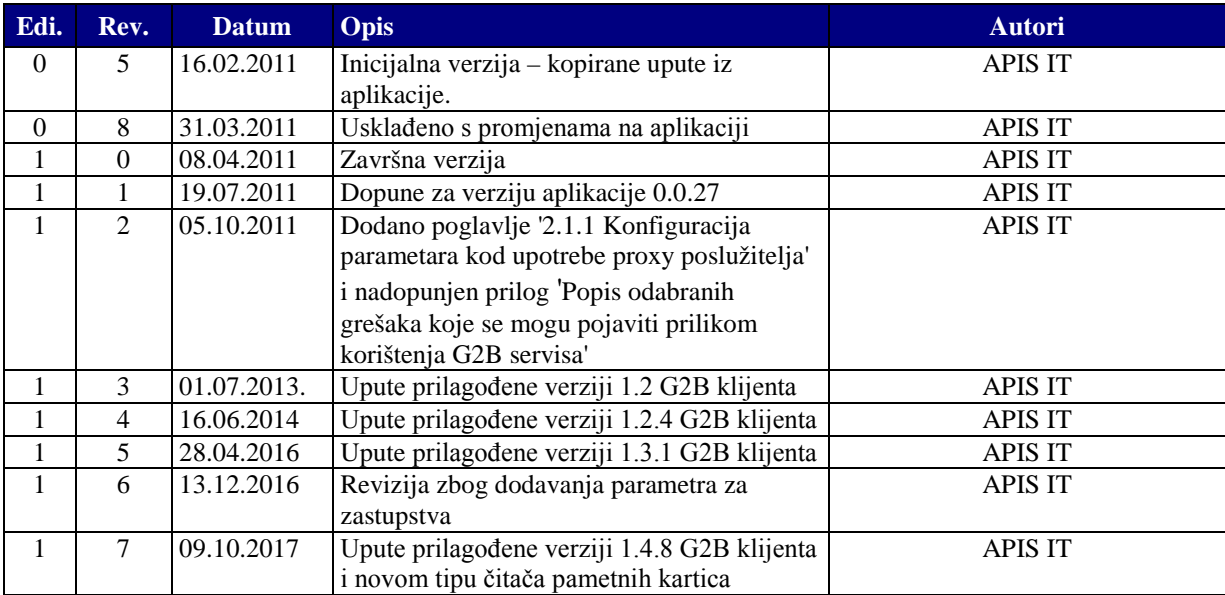

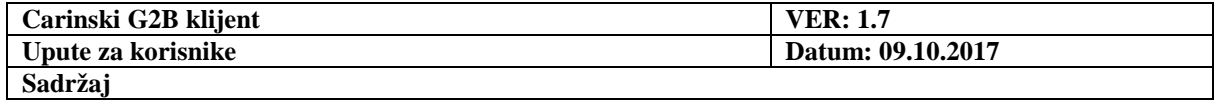

# Sadržaj

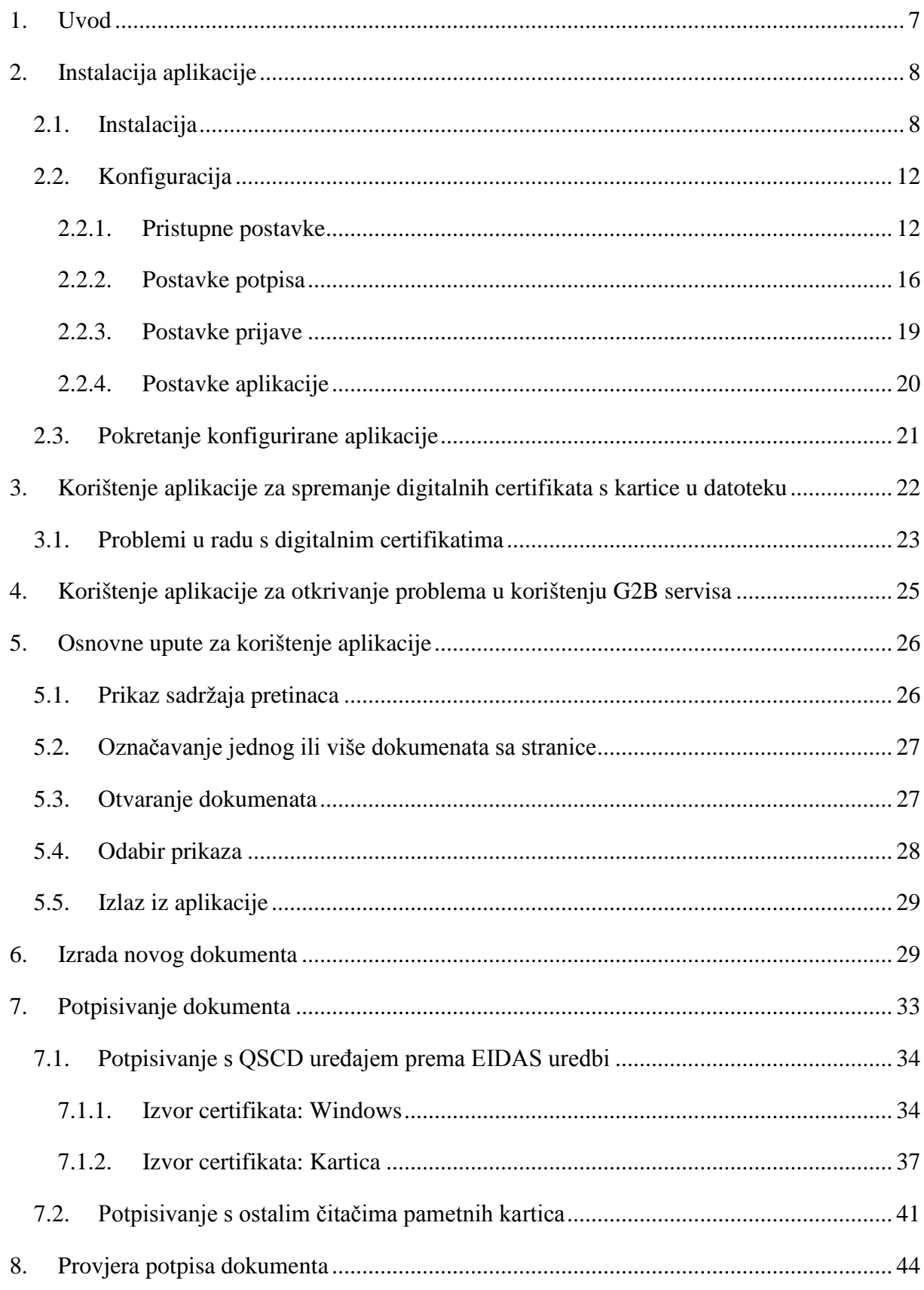

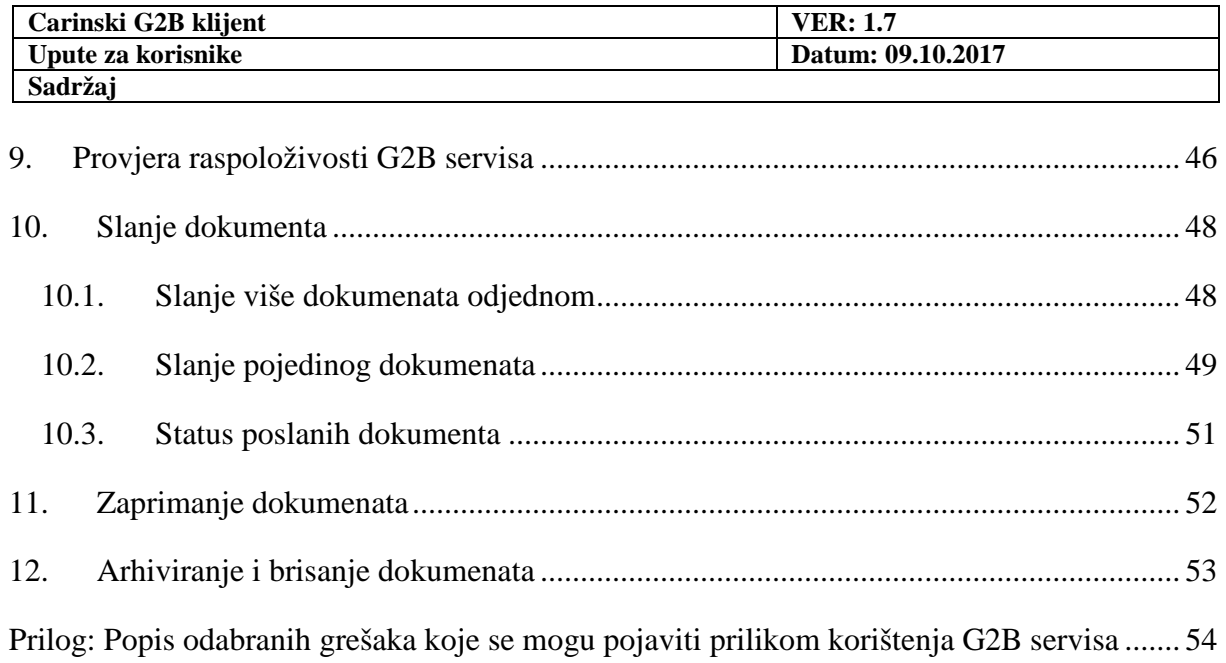

# **Lista slika**

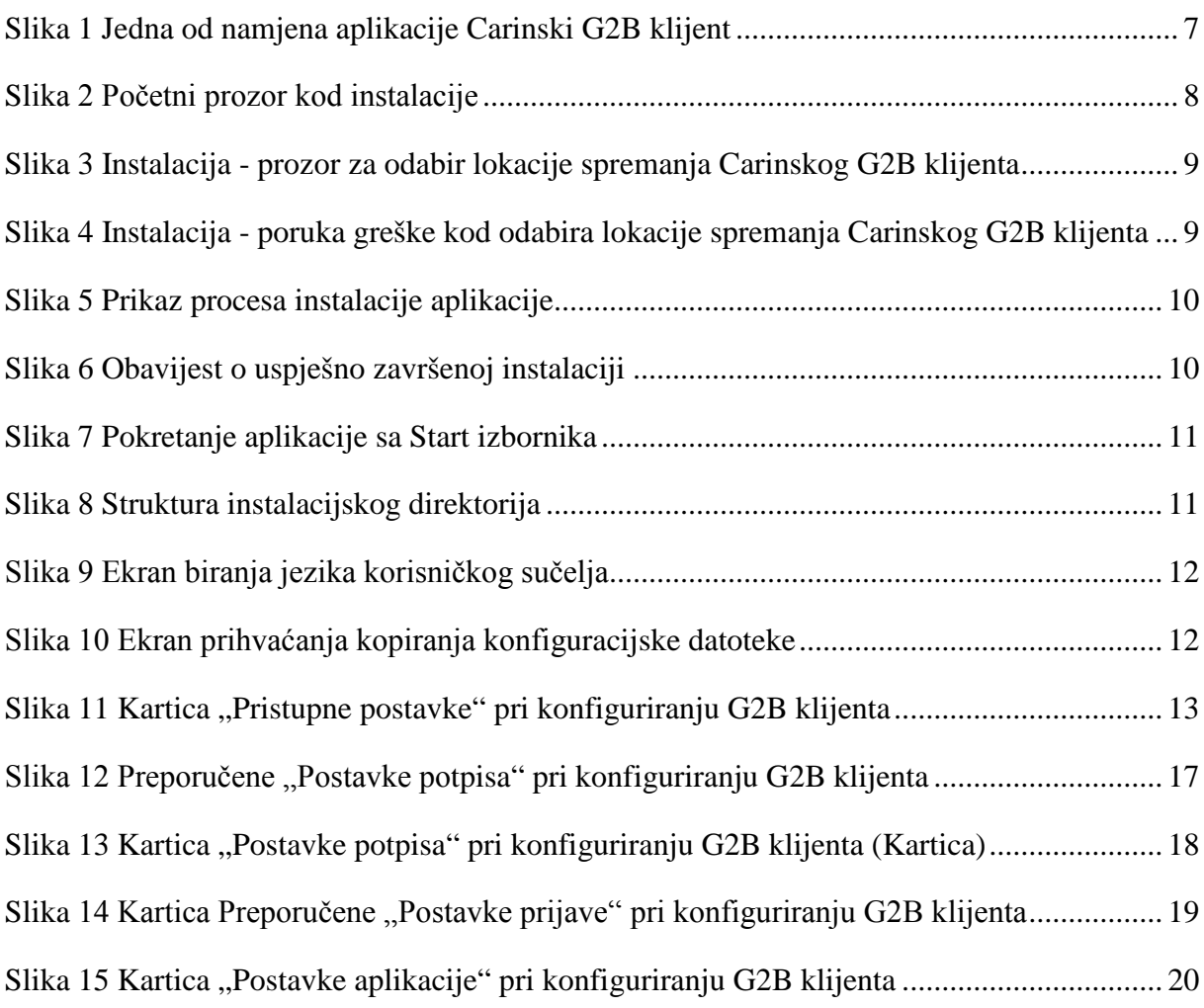

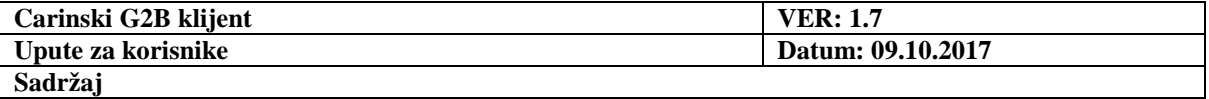

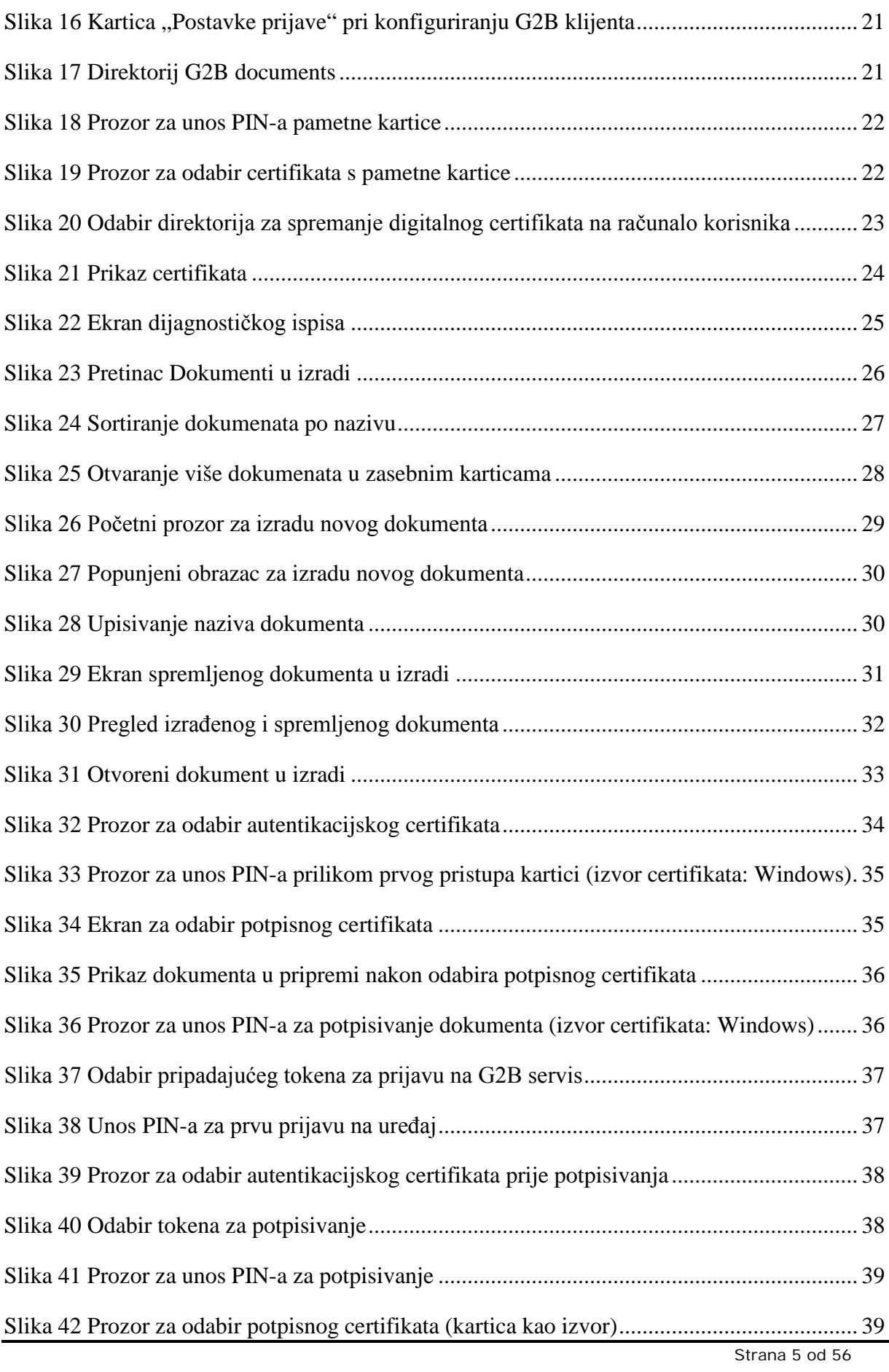

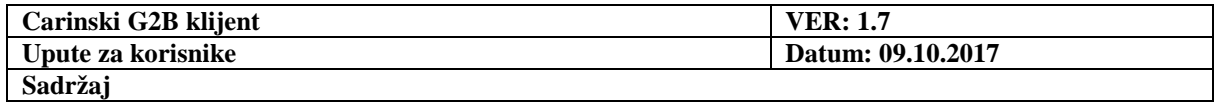

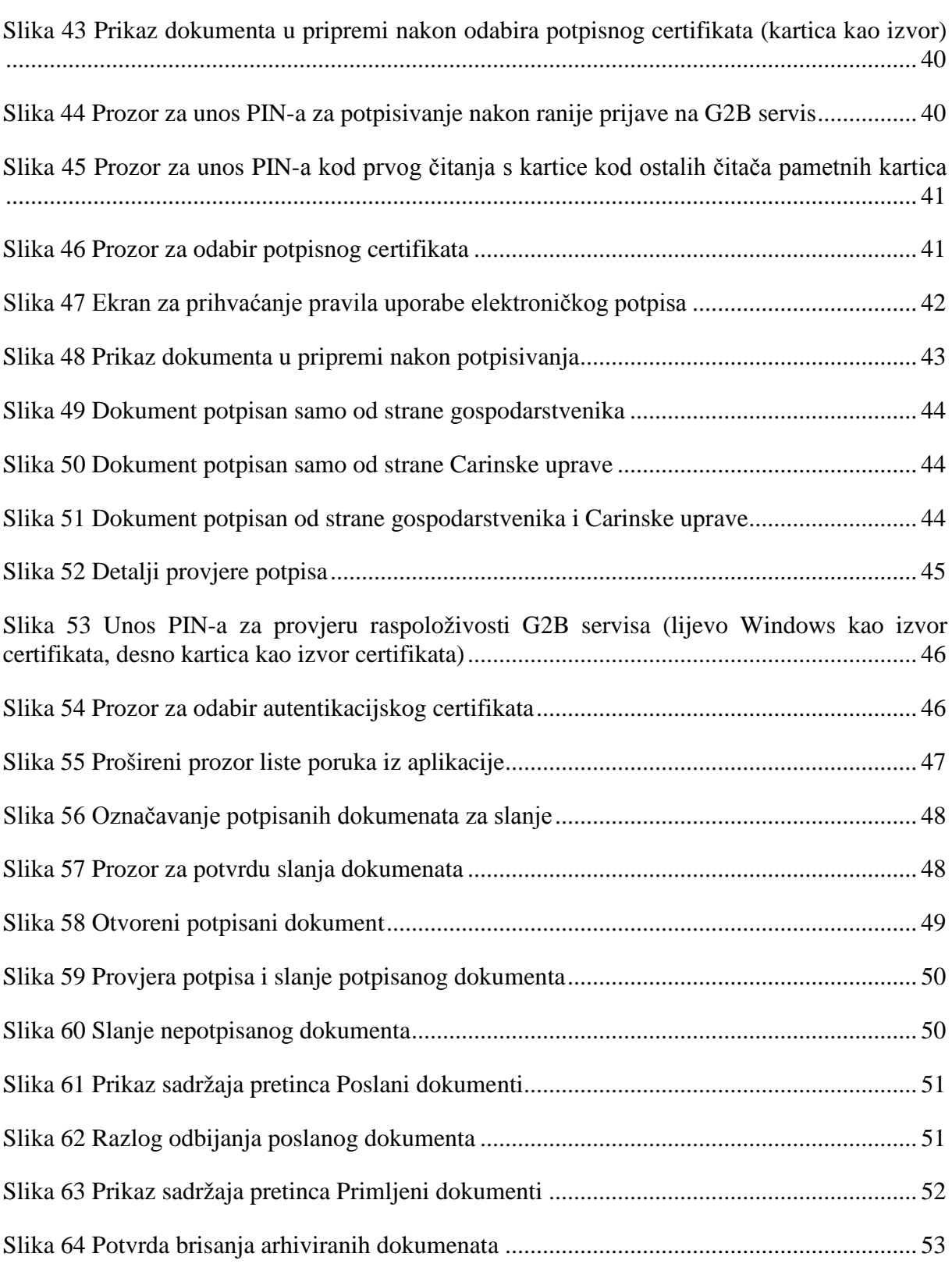

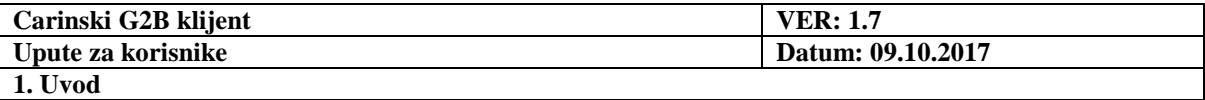

# <span id="page-6-0"></span>**1. Uvod**

Carinski G2B klijent je aplikacija s grafičkim sučeljem (GUI), instalirana na osobnom računalu gospodarstvenika.

Ona prvenstveno služi kao **pomoćni alat** za izradu i elektroničko potpisivanje G2B dokumenata te njihovo slanje na obradu u Carinu, kao i zaprimanje dokumenata od Carine, korištenjem G2B servisa.

Optimalan način korištenja aplikacije je da se šalje i zaprima jedan po jedan dokument.

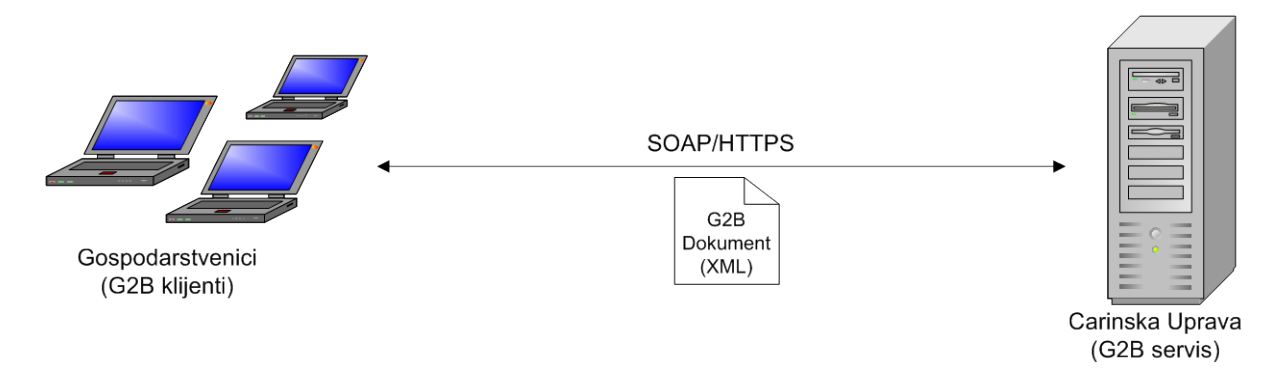

#### **Slika 1 Jedna od namjena aplikacije Carinski G2B klijent**

<span id="page-6-1"></span>Pomoću aplikacije je, pored navedenog, moguće provjeravati raspoloživost carinskog G2B servisa, validirati vanjske G2B dokumente (one koji nisu kreirani u aplikaciji) te validirati ispravnost certifikata Carine i certifikata korisnika.

Pomoću aplikacije je također moguće spremiti digitalne certifikate s kartice na računalo korisnika.

Ukoliko korisnik naiđe na probleme prilikom razmjene G2B dokumenata, aplikaciju Carinski G2B klijent može iskoristiti za **otkrivanje problema**.

Instalacija i konfiguracija aplikacije opisani su u sljedećem poglavlju, dok su u poglavljima nakon toga opisani izrada, slanje, zaprimanje i upravljanje G2B dokumentima pomoću aplikacije te ostale funkcije aplikacije.

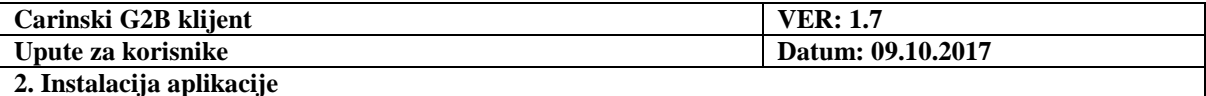

# <span id="page-7-0"></span>**2. Instalacija aplikacije**

Prije instalacije aplikacije provjerite da su zadovoljeni sljedeći preduvjeti:

- 1. Instalacija se obavlja na podržani operativni sustav aplikaciju je moguće instalirati samo na Windows operativni sustav. Minimalna podržana verzija je Windows XP.
- 2. Potrebno je instalirati podršku za korištenje kripto uređaja. Podrška se sastoji od upravljačkog programa (eng. *driver*) za čitač pametnih kartica ili USB token i podrške za kripto uređaj (eng. *middleware*).

Za detalje konzultirajte stranice FINA-e (www.fina.hr).

### *2.1. Instalacija*

<span id="page-7-1"></span>Za instalaciju aplikacije Carinski G2B klijent na korisnikovo računalo, pripremljene su dvije standardne instalacijske datoteke:

- 32-bitna **CarinskiG2BKlijent-setup-x86.exe** koju je potrebno instalirati na 32-bitni operativni sustav te
- 64-bitna **CarinskiG2BKlijent-setup-x64.exe** koja odgovara bilo kojoj verziji operativnog sustava, ali ovisi o verziji pomoćne aplikacije za upravljanje kriptografskim uređajem.

Standardna instalacijska datoteka uključuje JRE. Dakle, nije potrebna nikakva prethodna instalacija Jave! Dovoljno je pokrenuti datoteku i slijediti upute.

Pokretanjem navedene datoteke, prikazuje se sljedeći prozor:

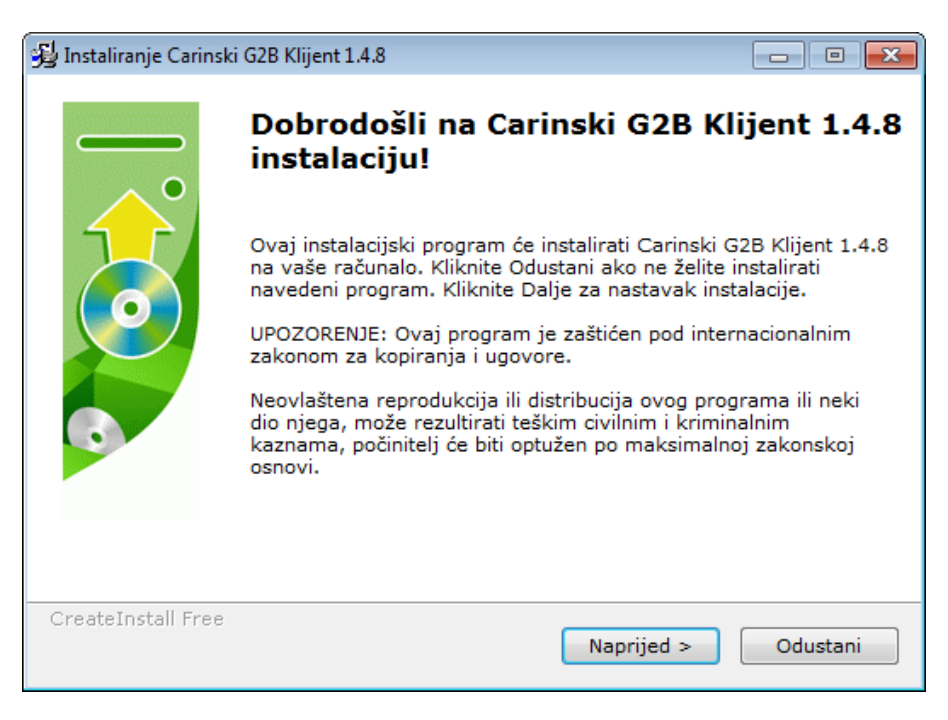

#### <span id="page-7-2"></span>**Slika 2 Početni prozor kod instalacije**

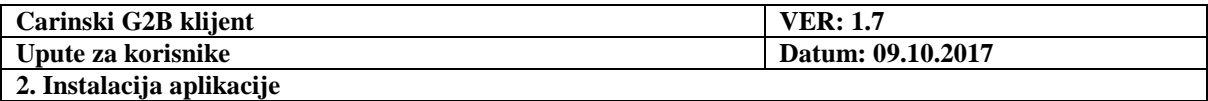

Odabirom opcije '**Naprijed**', otvara se prozor na kojem je potrebno odabrati lokaciju na koju će se spremiti aplikacija:

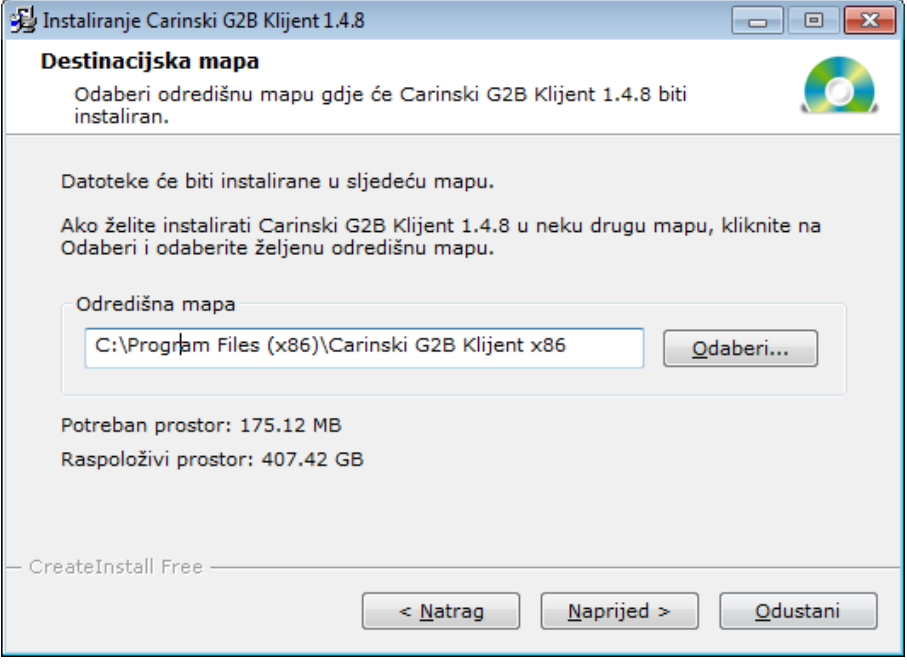

**Slika 3 Instalacija - prozor za odabir lokacije spremanja Carinskog G2B klijenta**

<span id="page-8-0"></span>U slučaju da korisnik aplikacije želi imati potpunu kontrolu nad aplikacijskim podacima, a nije administrator na tom stroju, potrebno je odabrati adekvatni direktorij za instalaciju (npr. "C:\Programi\Carinski G2B Klijent").

Ukoliko korisnik nema administratorska prava za odabrani direktorij, prilikom pokušaja instalacije pojavit će se poruka o grešci te je potrebno odabrati drugi direktorij.

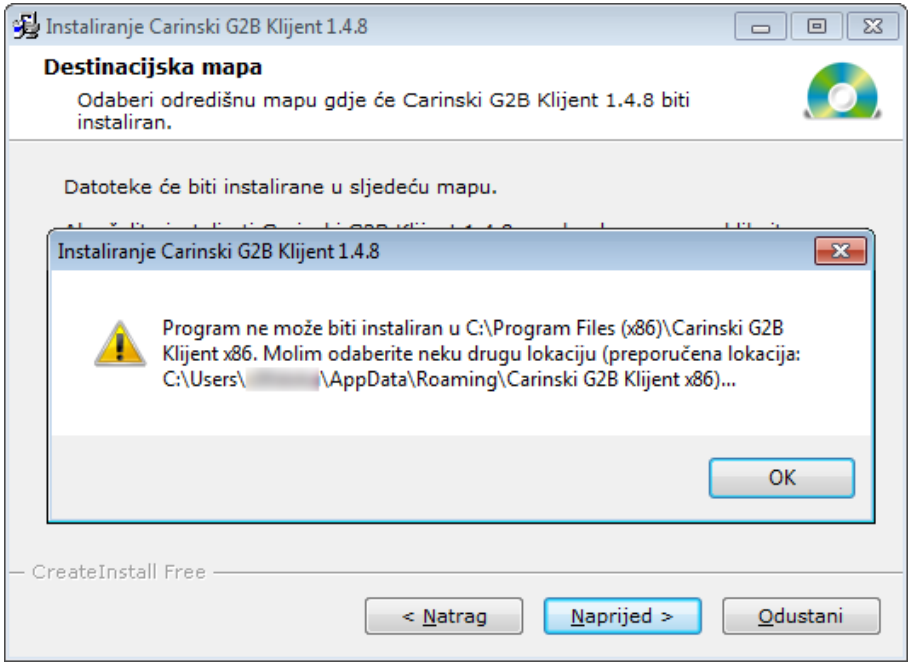

<span id="page-8-1"></span>**Slika 4 Instalacija - poruka greške kod odabira lokacije spremanja Carinskog G2B klijenta**

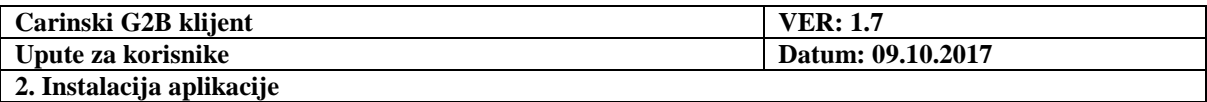

Nakon što korisnik odabere željenu lokaciju, potrebno je odabrati gumb **'Naprijed'** i time će se pokrenuti instalacija aplikacije:

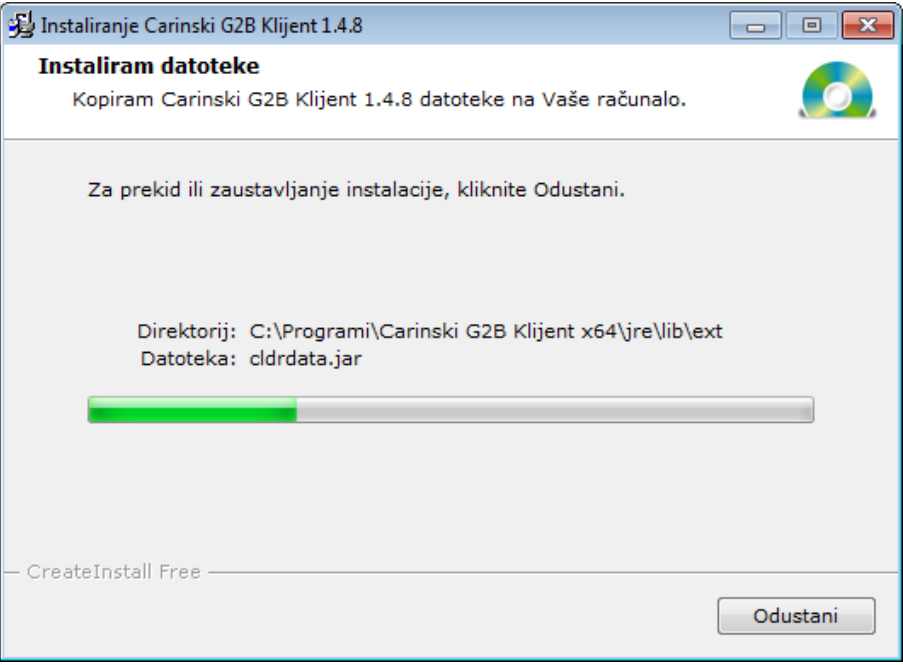

**Slika 5 Prikaz procesa instalacije aplikacije**

<span id="page-9-0"></span>Kada se uspješno završi proces instalacije aplikacije, korisnik će o tome biti obaviješten odgovarajućom porukom:

<span id="page-9-1"></span>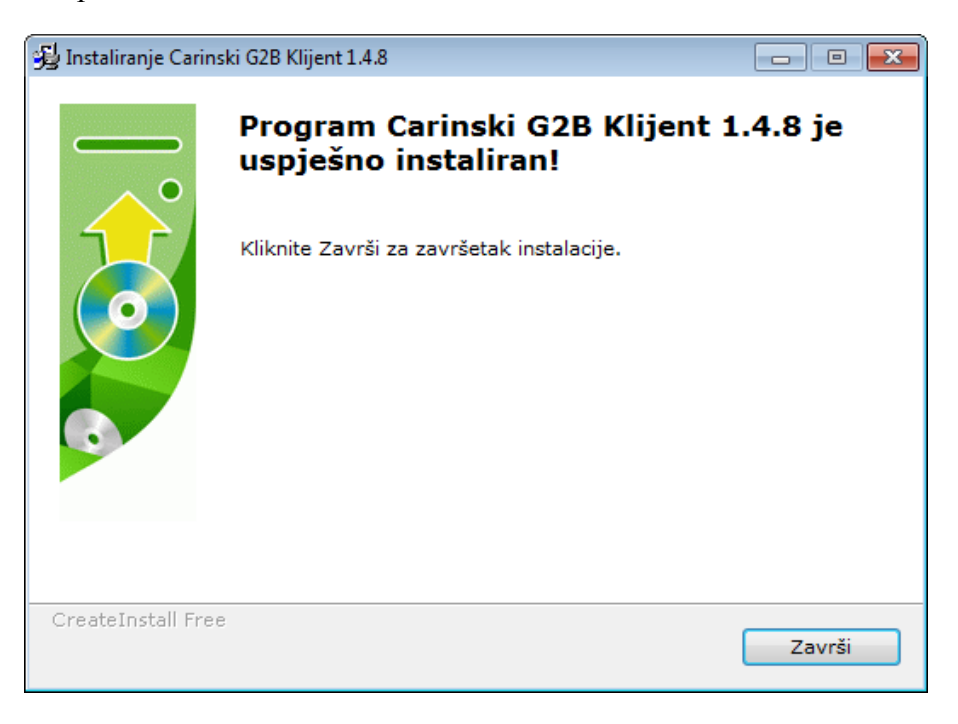

**Slika 6 Obavijest o uspješno završenoj instalaciji**

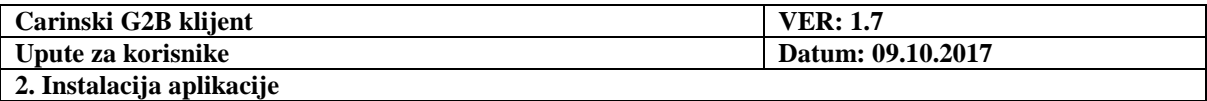

Uspješna instalacija aplikacije rezultira pojavljivanjem aplikacije na **Start (>All programs)** izborniku:

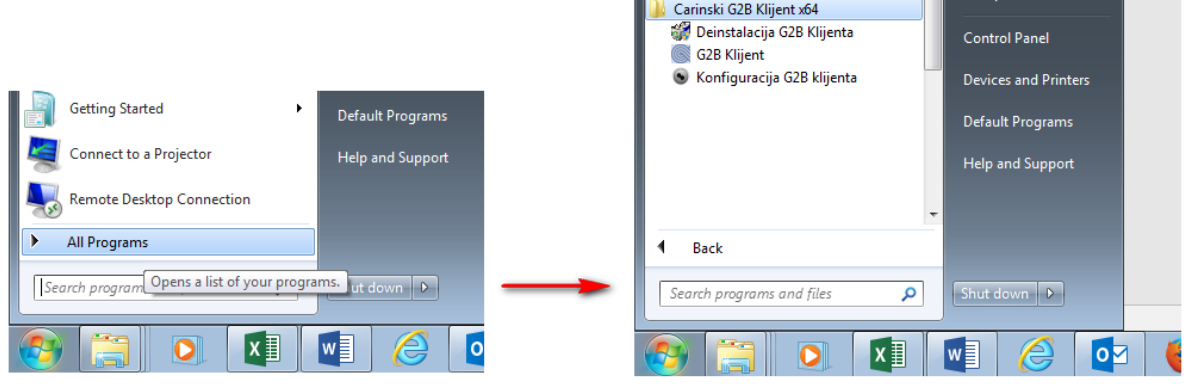

**Slika 7 Pokretanje aplikacije sa Start izbornika**

<span id="page-10-0"></span>Korisnik za pokretanje aplikacije treba koristiti prečac '**G2B Klijent**' u **Start** izborniku. Prije prvog pokretanja aplikacije, potrebno je [konfigurirati](#page-11-0) aplikaciju, što je objašnjeno u sljedećem poglavlju.

U instalacijskom direktoriju, koji se predodređeno (po default-u) sprema u **c:\Program Files\Carinski G2B klijent (x64 ili x86)** kreira se sljedeća struktura:

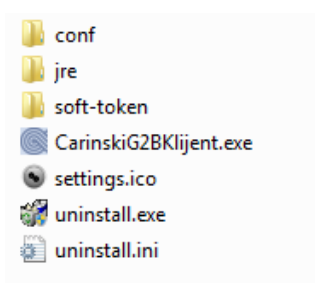

**Slika 8 Struktura instalacijskog direktorija**

<span id="page-10-1"></span>Bitno je napomenuti da ako niste administrator na računalu na kojem se instalira G2B carinski klijent nećete moći instalirati program u direktorij **c:\Program Files** nego u neki drugi direktorij. U prethodnom primjeru program je instaliran u direktorij **c:\Progs.**

Liste carinskih poslovnih sustava i odgovarajućih vrsta poruka (koje se prikazuju u padajućim listama na formi za izradu G2B dokumenta) su definirane u datotekama **Aplikacije.csv** i **Poruke.csv,** koje se nalaze u direktoriju **conf**.

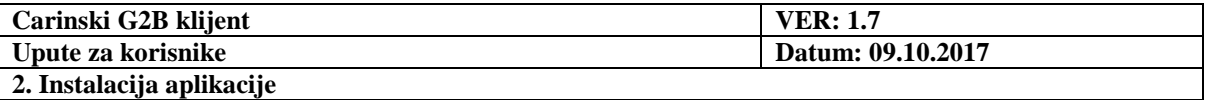

### *2.2. Konfiguracija*

<span id="page-11-0"></span>Prilikom prvog pokretanja aplikacije, automatski se pokreće GUI za konfiguraciju i nudi opciju biranja jezika na kojem će raditi korisničko sučelje:

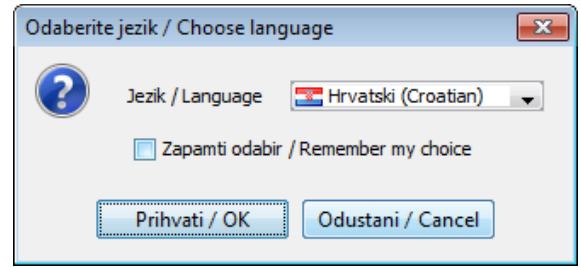

**Slika 9 Ekran biranja jezika korisničkog sučelja**

<span id="page-11-2"></span>Moguće je odabrati Hrvatski ili Engleski jezik i zapamtiti odabir jezika, tako da prilikom sljedećeg konfiguriranja aplikacija neće nudi opciju biranja jezika.

U slučaju da je na istom računalu već bila instalirana prethodna inačica aplikacije nudi se migracija postavki aplikacije:

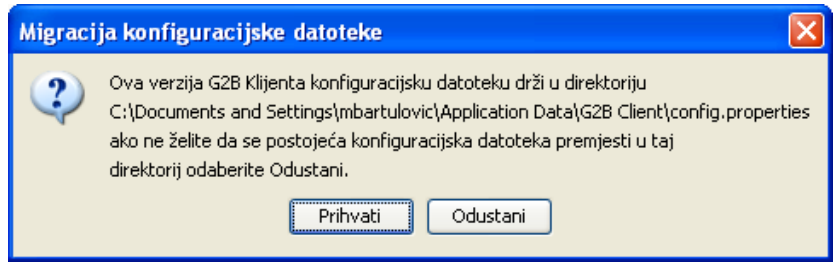

**Slika 10 Ekran prihvaćanja kopiranja konfiguracijske datoteke**

<span id="page-11-3"></span>Za kasniju promjenu konfiguracijskih postavki, korisnik treba koristiti prečac **Konfiguracija G2B klijenta** u **Start** izborniku, kao na slici [7.](#page-10-0)

Forma za unos parametara pri prvom konfiguriranju aplikacije je popunjena predodređenim (default) vrijednostima. Da bi osigurali normalan rad aplikacije, potrebno je unijeti valjane konfiguracijske parametre. Forma se sastoji od 4 kartice na kojima su konfiguracijski parametri s naslovima:

- Pristupne postavke
- Postavke potpisa
- Postavke prijave
- <span id="page-11-1"></span>Postavke aplikacije

### **2.2.1. Pristupne postavke**

Pristupne postavke sadrže osnovne parametre za komunikaciju G2B klijenta s G2B servisom i identifikator gospodarstvenika koji je ovlašten za korištenje G2B servisa tj. jedne ili više raspoloživih aplikacija.

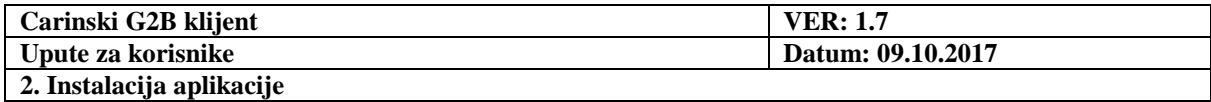

Važno je napomenuti da gospodarstvenik prethodno mora imati ovlaštenja za korištenje jedne od aplikacija te da certifikat koji se koristi za prijavu i potpisivanje odgovara identifikatoru ovlaštenog gospodarstvenika. Kartica "Pristupne postavke" izgleda kao na slici:

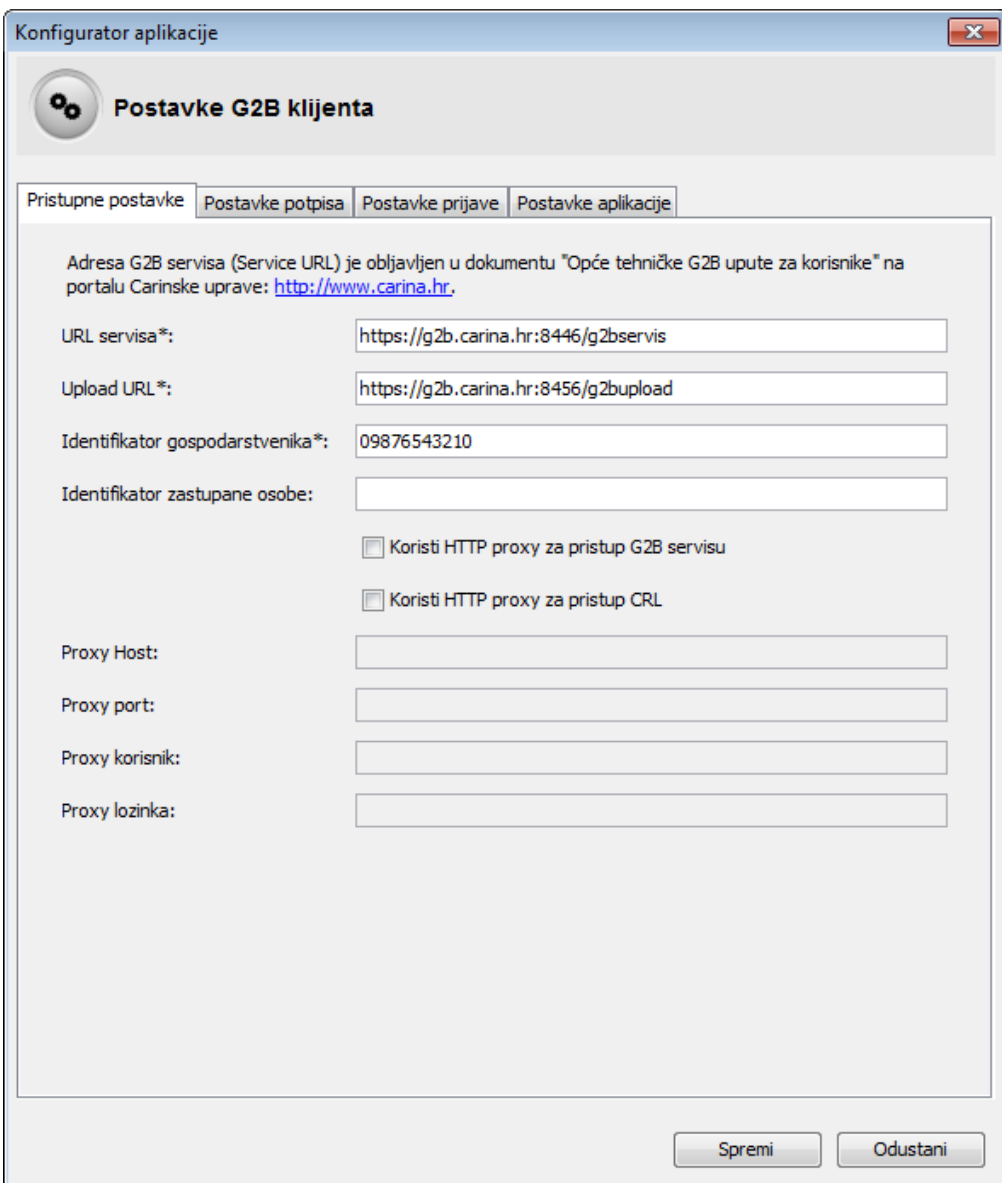

<span id="page-12-0"></span>**Slika 11 Kartica "Pristupne postavke" pri konfiguriranju G2B klijenta**

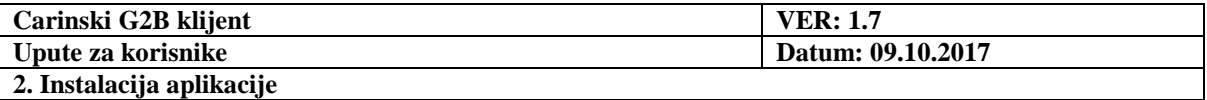

Parametri koji se upisuju na ovoj kartici su:

- **URL servisa** adresa G2B servisa koja se može saznati na portalu Carinske uprave
- **Upload URL** adresa G2B servisa koja se koristi za slanje velikih poruka, većih od 2MB

```
Tipične vrijednosti postavki za testnu i produkcijsku okolinu su:
TESTNA OKOLINA
  URL servisa: https://cistest.apis-it.hr:8446/g2bservis
  Upload URL: https://cistest.apis-it.hr:8456/g2bupload
PRODUKCIJSKA OKOLINA
  URL servisa: https://g2b.carina.hr:8446/g2bservis
  Upload URL: https://g2b.carina.hr:8456/g2bupload
```
- **Identifikator gospodarstvenika** OIB ili EORI broj gospodarstvenika koji će se koristiti kao logička adresa za komunikaciju.
- **Identifikator zastupane osobe** OIB ili EORI broj gospodarstvenika u čije ime se šalje poruka.
- Oznaka "Koristi HTTP proxy za pristup G2B servisu" oznaka pomoću koje se označava da li se u radu klijenta koriste proxy postavke (niže na kartici) za pristupanje G2B servisu. U slučaju nemogućnosti direktnog povezivanja G2B klijenta na Internet, moguće je isti konfigurirati za spajanje preko proxy poslužitelja.
- Oznaka "Koristi HTTP proxy za pristup CRL" oznaka pomoću koje se označava da li se u radu klijenta koriste proxy postavke (niže na kartici) za pristupanje CRL listi. Pristup CRL listi nužno je osigurati radi provjere certifikata kod elektroničkog potpisivanja i uspostave SSL sesije.
- Proxy parametri. Za potrebe spajanja na G2B servis na proxy-u je potrebno osigurati tuneliranje HTTPS prometa te prema van otvoriti 8446 port (vrijedi za test i produkciju).

Za potrebe dohvata CRL lista, nužno je osigurati povezivanje na dotične lokacije. Npr., za FINA RDC lokacija CRL liste je "http://rdc.fina.hr/crls/rdc.crl"  $\rightarrow$  potrebno je otvoriti port 80 i osigurati usmjeravanje HTTP zahtjeva.

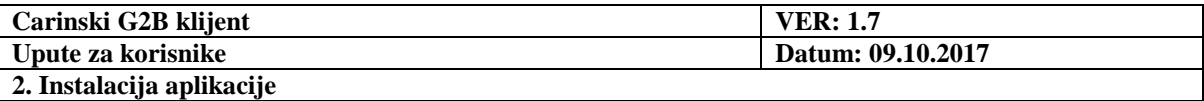

U slučaju da se na proxy poslužitelju traži autentikacija klijenta, potrebno je koristiti autentikaciju tipa 'Basic', s obzirom da je samo ovaj tip autentikacije podržan od strane G2B klijenta.

- o Proxy Host mrežno ime proxy poslužitelja
- o Proxy port mrežni port na kojem proxy poslužitelj zaprima zahtjeve
- o Proxy korisnik korisnik na proxy poslužitelju. Koristi se u slučaju da se na proxy poslužitelju koristi autentikacija (Basic).
- o Proxy lozinka lozinka korisnika na proxy poslužitelju. Koristi se u slučaju da se na proxy poslužitelju koristi autentikacija (Basic).

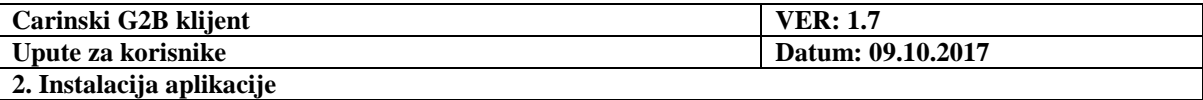

### **2.2.2. Postavke potpisa**

<span id="page-15-0"></span>Na kartica 'postavke potpisa' potrebno je upisati tri obavezna parametra i to:

- Identifikator politike potpisa datoteka na mreži koja opisuje politiku potpisa, njena adresa je objavljena u dokumentima na portalu Carinske uprave.
- Sažetak politike potpisa alfanumerički sažetak (hash) datoteke politike potpisa s kojim se može provjeriti da li je navedena datoteka politike potpisa mijenjana
- Izvor certifikata lokacija na sustavu iz koje se koriste potpisni i pristupni certifikat. Ovisno o odabiru postoje razlike u izgledu sučelja i upotrebi klijenta. Detaljnije značenje pojedine postavke opisano je u nastavku

Tipične vrijednosti postavki identifikatora politike potpisa i sažetka politike potpisa za testnu i produkcijsku okolinu su:

#### **TESTNA OKOLINA**

```
Identifikator politike potpisa:
```
http://www.carina.hr/b2gtest/politika\_uporabe\_el.\_potpisa\_za\_test\_v3.0.pdf

Sažetak politike potpisa:

jQoItxOcrjJdSK5slPjykzVpoYsP0z1I2aE20TJmwnA=

#### **PRODUKCIJSKA OKOLINA**

Identifikator politike potpisa:

http://www.carina.hr/e-carina/pravila\_uporabe\_el\_potpisa\_v1\_1.pdf

Sažetak politike potpisa:

SEHvQYd2AuHSYG9pf1JF3RTG3H4IrVPiF9BA3RDKGs8=

- **Datoteka** kao izvor certifikata napredna je opcija pomoću koje se u klijent učitava lozinkom zaštićenu arhivu certifikata PKCS#12 formata iz Windows datotečnog sustava prema definiranoj putanji. Kod upotrebe opcije **'datoteka'** kao izvor certifikata opcijom 'Odaberi' potrebno je odabrati PKCS12 datoteku koja će se koristiti za potpisivanje dokumenata,
- **Informacije o mjestu potpisivanja** skup podataka o mjestu potpisivanja G2B dokumenta (Grad, Županija, Poštanski broj, Država). Podaci nisu obavezni za unos u konfiguraciju, ali će G2B klijent tražiti njihov unos prilikom potpisivanja svakog dokumenta te je preporučeno da ih se upiše odmah kod postavljanja jer je kod potpisivanja naknadno moguće napraviti izmjenu

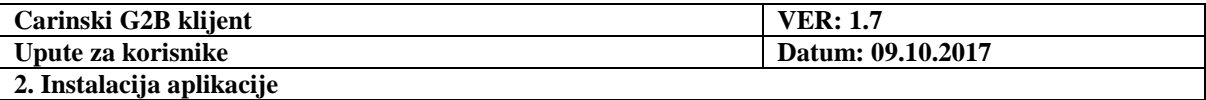

#### **Izvor certifikata: Windows (preporučeno)**

Preporučeni izvor certifikata je Windows operativni sustav jer osim što možete koristiti certifikat koji je instaliran u sustav aplikacija automatski na listu za odabir certifikata dodaje i certifikate iz čitača. Također, nisu potrebne ručne izmjene postavki u slučaju promjene modela čitača, a istovremeno će uz potrebnu programsku podršku automatski prepoznati jedan ili više čitača pametnih kartica i dati mogućnost odabira izvora autentikacijskog certifikata prema referentnom broju (ako postoji više odvojenih tokena na jednom čitaču ili više čitača kartica). Slika 12 prikazuje takve postavke. Ovaj izvor certifikata koristi se i u slučaju kada se potpisivanje dokumenata u G2B klijentu ne koristi.

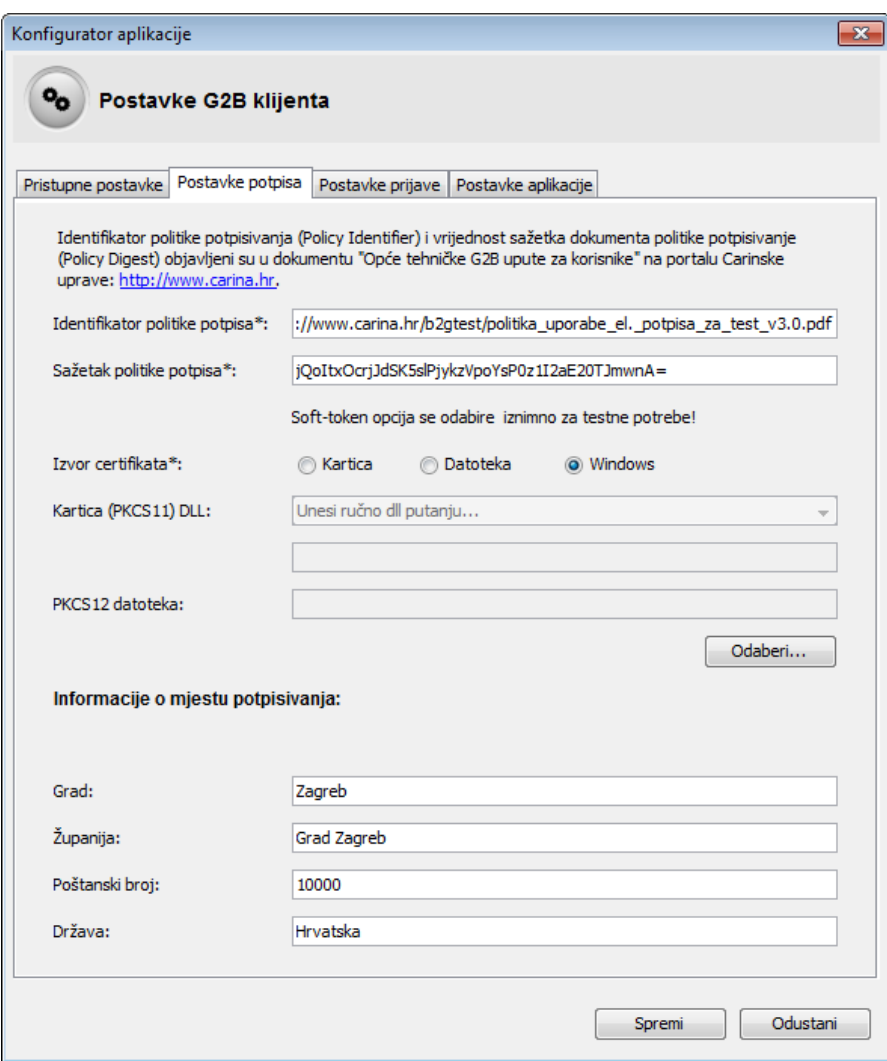

<span id="page-16-0"></span>**Slika 12 Preporučene "Postavke potpisa" pri konfiguriranju G2B klijenta**

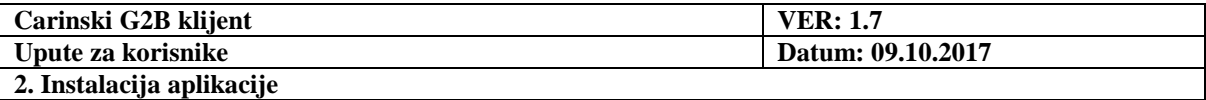

### **Izvor certifikata: Kartica**

Ako okruženje to zahtijeva za specifični model pametnih kartica kao opcija izvora certifikata koristi se 'kartica' za koju je potrebno definirati cijelu putanju do posebne programske datoteke (.dll) odgovarajuće za tip sklopovlja PKCS#11 kako bi klijent mogao koristiti programsku podršku za čitač u upotrebi. Važno je napomenuti da ova opcija ne podržava više različitih tipova čitača već se najčešće radi o podršci vezanoj za istu seriju ili model. Slika 13 primjer je postavki za čitač kartica podržan u IDGo 800 middleware paketu.

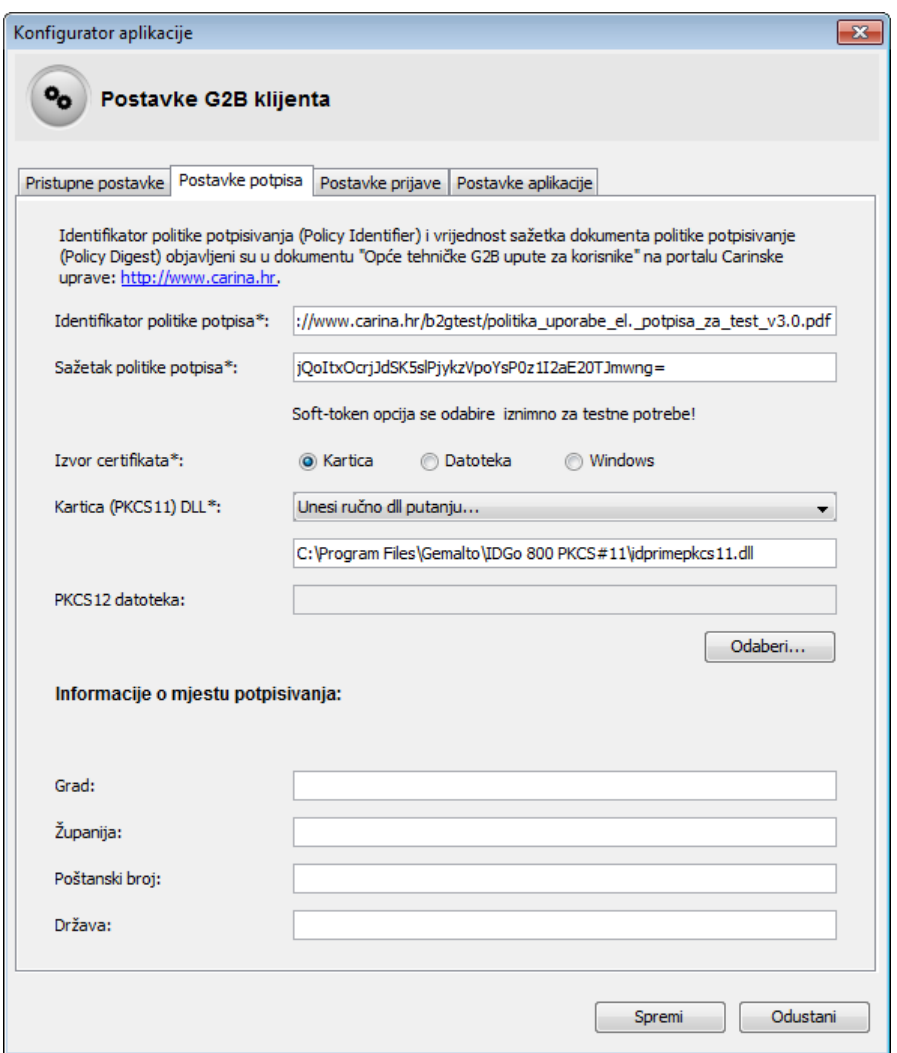

**Slika 13 Kartica "Postavke potpisa" pri konfiguriranju G2B klijenta (Kartica)**

<span id="page-17-0"></span>Napomena: Putanja mora biti upisana s punim nazivom datoteke uključujući ekstenziju. Ako verzija klijenta (x86/x64) ne odgovara verziji aplikacije ActivClient u padajućem izborniku neće biti ponuđene standardne putanje te je potrebno ručno upisati putanju.

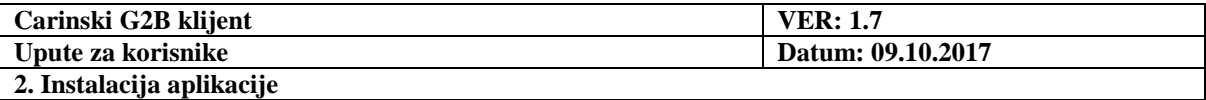

### **2.2.3. Postavke prijave**

<span id="page-18-0"></span>Na kartici postavke prijave dostupna je samo opcija promjene izvora certifikata. Ako se kao izvor certifikata koristiti Windows operativni sustav nisu potrebne dodatne promjene postavki te je dovoljno da opcija 'izvor certifikata' bude postavljena na **'Windows'**. Slika 14 prikazuje **preporučene postavke** za prijavu na G2B servis.

U slučaju da se za potpisivanje i prijavu koristi **'kartica'** kao izvor certifikata, parametar upisan u polje 'Kartica (PKCS11) DLL' povezuje obje kartice/tab-a (postavke prijave i postavke potpisa) te ga nije potrebno ažurirati/mijenjati na dva mjesta.

Kod upotrebe opcije **'datoteka'** kao izvor certifikata opcijom 'Odaberi' potrebno je odabrati PKCS12 datoteku koja će se koristiti za prijavu na G2B servis. Pri tome treba razlikovati certifikate koji se koriste u prijavi i koji se koriste u potpisu. Certifikati koji se koriste u prijavi služe za uspostavljanje SSL veze/konekcije između G2B klijenta i G2B servisa, dok certifikati koji se koriste u potpisu služe za digitalno potpisivanje G2B dokumenata koji idu prema aplikacijama Carinske uprave.

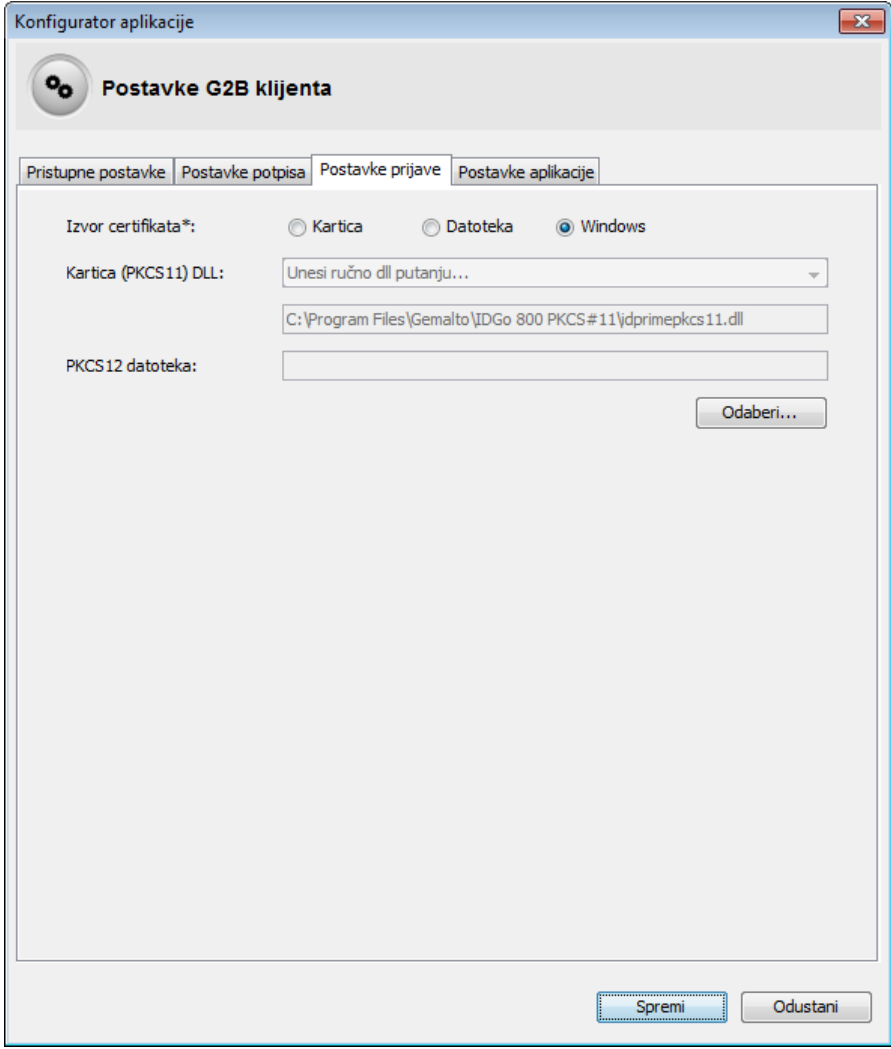

<span id="page-18-1"></span>**Slika 14 Kartica Preporučene "Postavke prijave" pri konfiguriranju G2B klijenta**

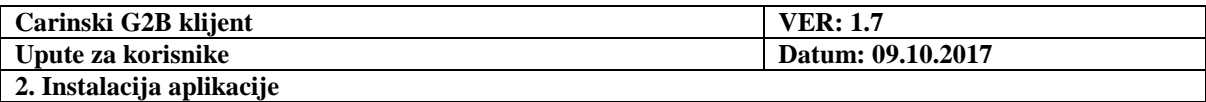

### **2.2.4. Postavke aplikacije**

<span id="page-19-0"></span>Postavke lokacije čini obavezan parametar do lokacije direktorija u koji se spremaju svi dokumenti i mogućnost aktivacije ekstenzivne dijagnostike u svrhu i po potrebi rješavanja poteškoća u radu. Kartica "Postavke aplikacije" izgleda kao na slici:

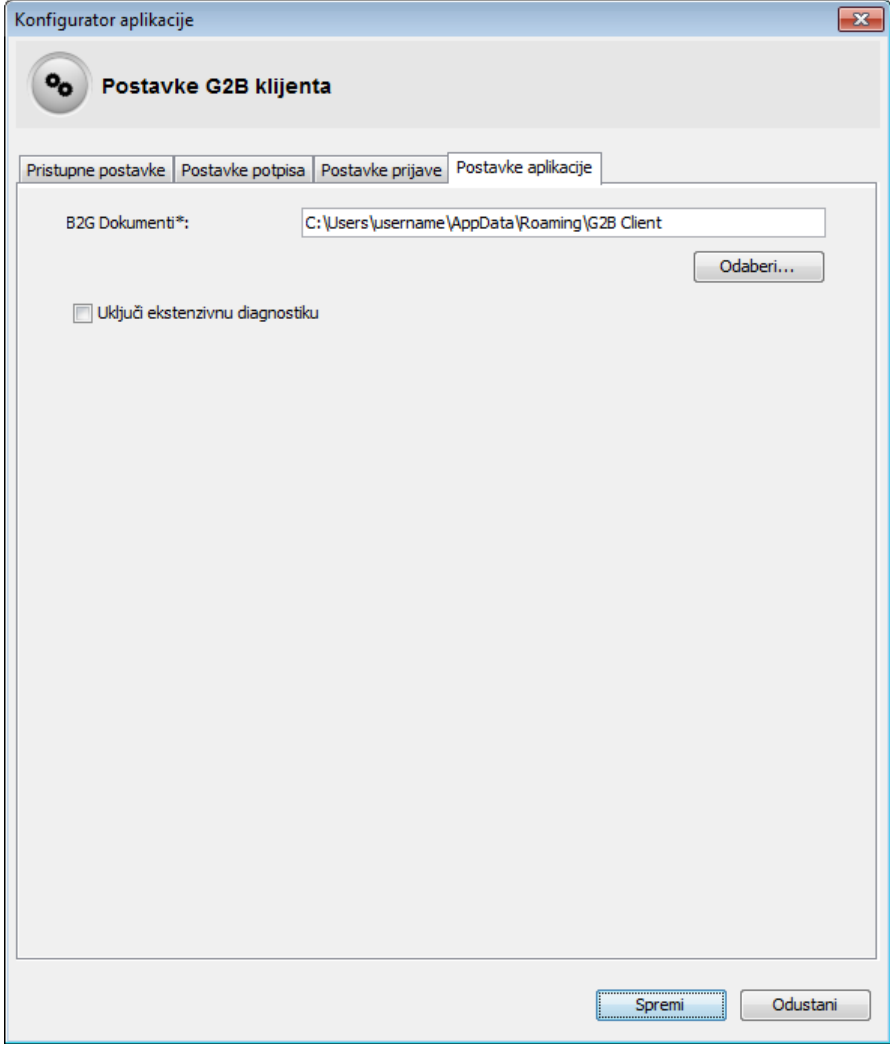

**Slika 15 Kartica "Postavke aplikacije" pri konfiguriranju G2B klijenta**

<span id="page-19-1"></span>Na ovoj kartici je moguće:

- Odabrati mapu gdje se spremaju G2B dokumenti
- Uključiti ekstenzivnu dijagnostiku koja se sprema u log datoteku application.log, tipično smještenu u direktoriju C:\Program files\Carinski G2B klijent\logs. Ekstenzivna dijagnostika znači da će se više informacija o radu G2B klijenta spremati u log datoteku, a u svrhu lakšeg otkrivanja problema u radu.

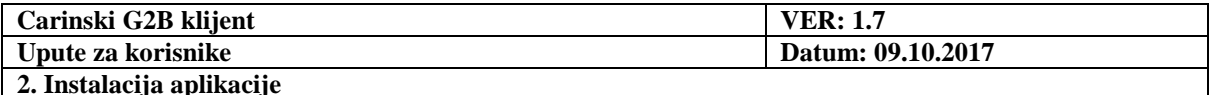

Zadnji ekran kojim se potvrđuje uspješna konfiguracija je:

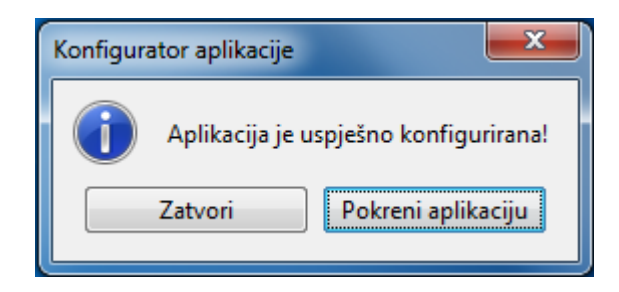

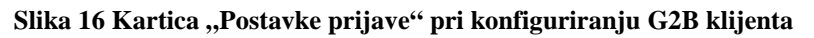

<span id="page-20-1"></span>Moguće je pokrenuti aplikaciju ili zatvoriti ekran.

Pored toga, kao rezultat uspješne konfiguracije, u direktoriju kojeg je korisnik odabrao na konfiguracijskom prozoru, kreira se sljedeća struktura:

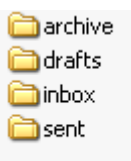

#### **Slika 17 Direktorij G2B documents**

<span id="page-20-2"></span>Direktorij **G2B documents** i njegovi pod-direktoriji mjesto su gdje će aplikacija spremati G2B dokumente koje je korisnik izradio ili koje je zaprimio od carinskog informacijskog sustava.

U direktorij naznačen sistemskom varijablom **%APPDATA%** sprema se datoteka **G2B Client\config.properties** s odabranim konfiguracijskim postavkama. Parametri se mogu pregledati unutar aplikacije, odabirom opcija: **Pomoć Ispis konfiguracije**.

### <span id="page-20-0"></span>*2.3. Pokretanje konfigurirane aplikacije*

Aplikacija se pokreće korištenjem prečaca '**G2B Klijent**' u **Start** izborniku.

Ako je aplikacija uspješno konfigurirana, prilikom prvog čitanja podataka s kartice u aplikaciji, potrebno je upisati PIN. Jednom kada se unese PIN za pristup G2B servisu, više se neće morati unositi do sljedećeg pokretanja aplikacije.

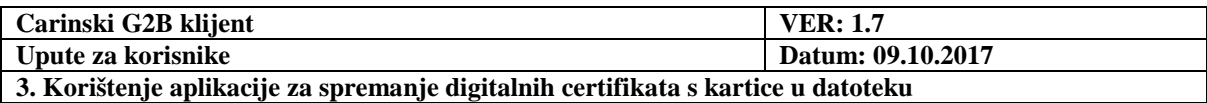

# <span id="page-21-0"></span>**3. Korištenje aplikacije za spremanje digitalnih certifikata s kartice u datoteku**

Ukoliko korisnik želi spremiti digitalni certifikat kao datoteku s kartice na računalo, može to učiniti pomoću aplikacije Carinski G2B klijent, tako što odabere sljedeće opcije s prozora aplikacije: **Pomoć Spremanje certifikata**.

Najčešće, ova operacija se radi zbog učitavanja datoteke certifikata u aplikacijama za G2B prijavu i za G2B administraciju.

Ovisno o postavkama izvora certifikata G2B klijent može prvo zatražiti upis PIN-a kartice, ako to već ranije nije napravio:

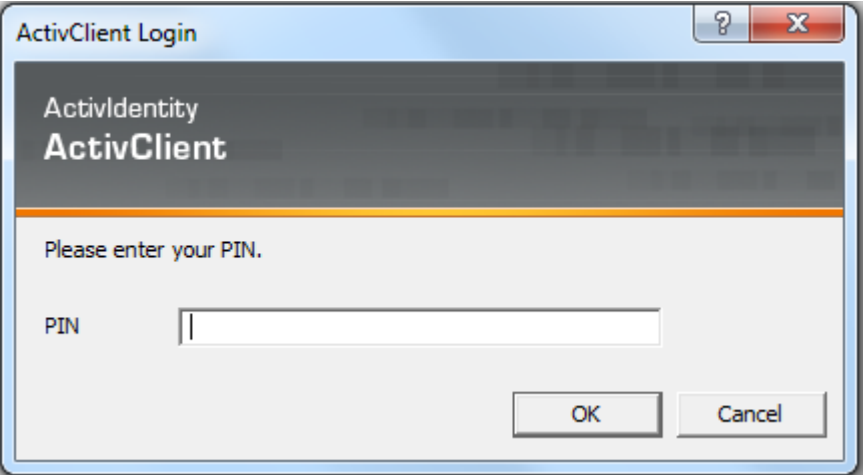

**Slika 18 Prozor za unos PIN-a pametne kartice**

<span id="page-21-1"></span>Zatim je potrebno odabrati koji certifikat s pametne kartice se želi spremiti, kao što je prikazano u primjeru na sljedećoj slici.

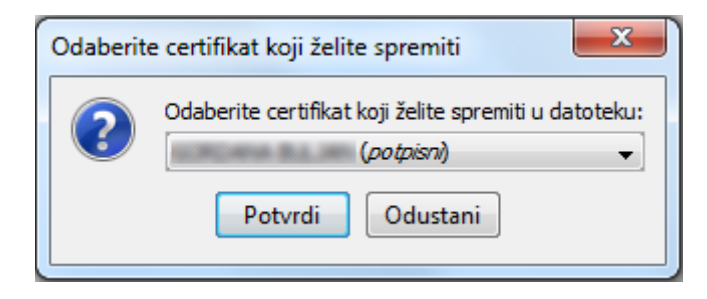

**Slika 19 Prozor za odabir certifikata s pametne kartice za spremanje na korisnikovo računalo**

<span id="page-21-2"></span>Kada je korisnik odabrao certifikat, za njegovo spremanje na računalo korisnika potrebno je odabrati direktorij u kojem se certifikat želi spremiti i time je postupak završen.

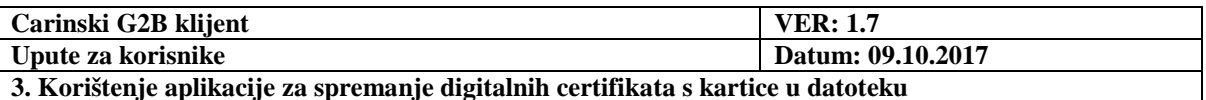

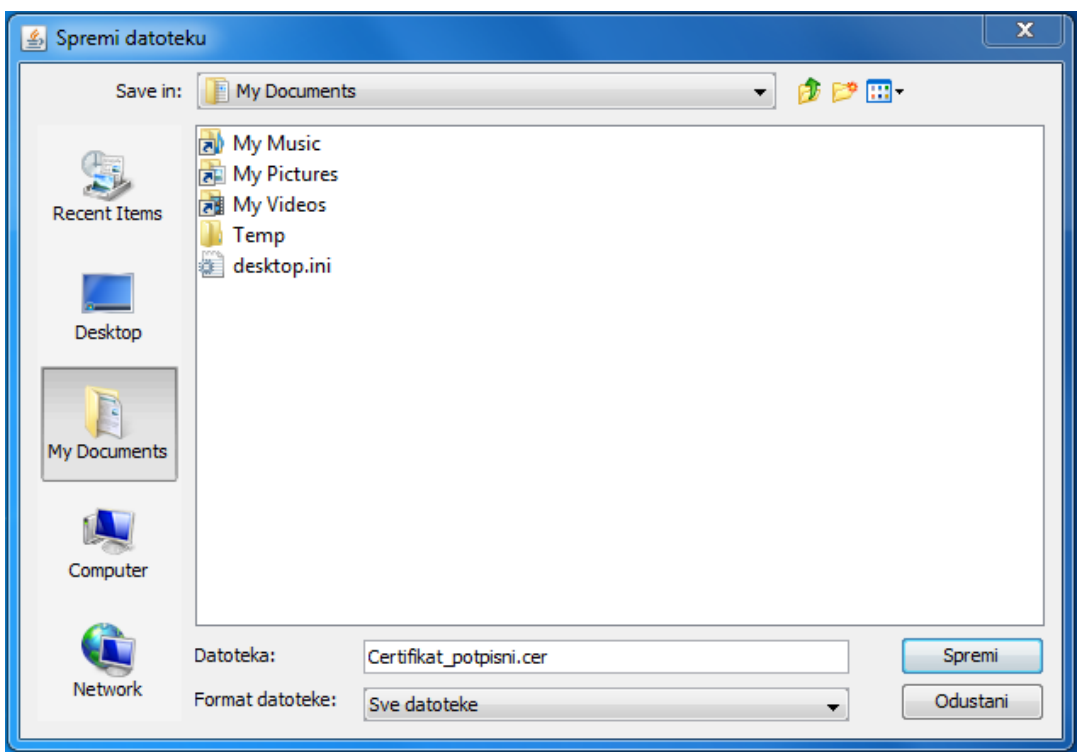

<span id="page-22-1"></span>**Slika 20 Odabir direktorija za spremanje digitalnog certifikata na računalo korisnika**

### *3.1. Problemi u radu s digitalnim certifikatima*

<span id="page-22-0"></span>U slučaju problema u radu aplikacije s kripto uređajem (pametna kartica ili USB token) potrebno je provjeriti da je postavka prijave ili potpisa izvora certifikata "Windows" te da su certifikati dostupni Windows operativnom sustavu.

Dostupnost se može provjeriti tako da se pokrene Internet Explorer, odabere Tools, Internet Options te na karticu Content odabere Certificates. Na kartici Personal u popisu certifikata moraju se nalaziti potpisni i pristupni certifikati. Certifikat mora biti važeći u trenutku korištenja, a njegov datum isteka je vidljiv u koloni "Expiration date". Uz to, ispravno prijavljeni certifikat mora imati prijavljen privatni ključ, što se može provjeriti dvaput pritisnemo na certifikat. Na kartici "General" mora pisati "You have a private key that corresponds to this certificate" kako je prikazano na niže prikazanoj slici:

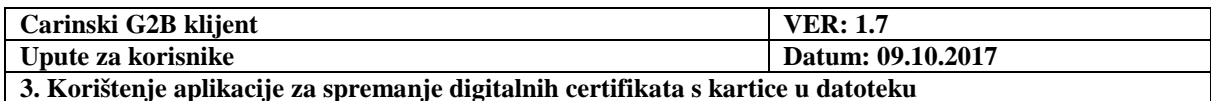

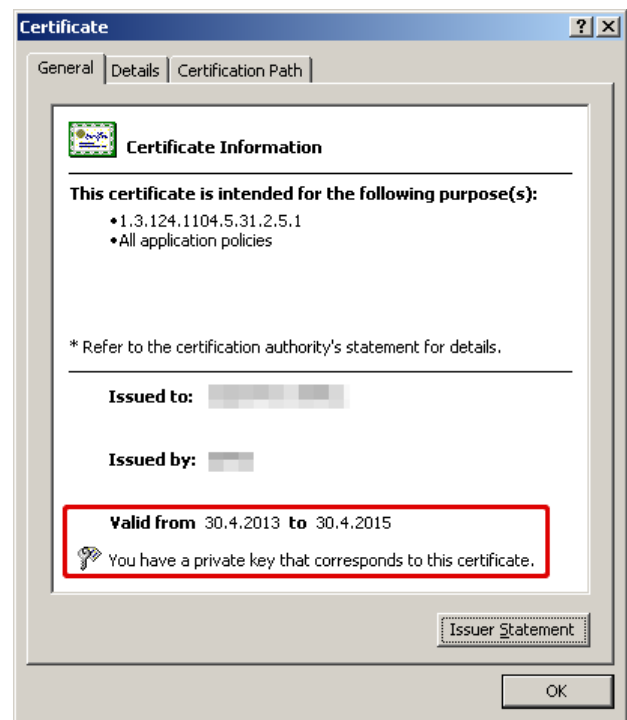

#### **Slika 21 Prikaz certifikata**

<span id="page-23-0"></span>Ukoliko postoji problem sa funkcionalnošću "Windows keystore", odnosno učitavanjem ključeva za Izvor certifikata "Windows", u statusnoj traci će se prilikom korištenja aplikacije pojaviti poruka o grešci:

#### *"Greška u učitavanju ključa za Izvor certifikata "Windows" - pokušajte kao izvor certifikata postaviti "Kartica" u G2B Klijent konfiguraciji"*

U tom slučaju potrebno je u konfiguraciji klijenta kao Izvor certifikata odabrati "Kartica" te u padajućem izborniku odabrati putanju do odgovarajuće DLL datoteke s funkcijama za pristup certifikatima ili ručno unijeti putanju.

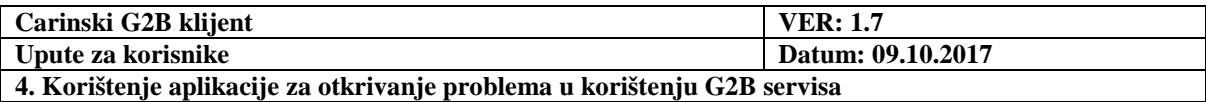

# <span id="page-24-0"></span>**4. Korištenje aplikacije za otkrivanje problema u korištenju G2B servisa**

Kao što je navedeno u uvodu ovih uputa, aplikaciju Carinski G2B klijent moguće je koristiti za otkrivanje potencijalnih problema nastalih u korištenju G2B servisa.

Korisnik tako može korištenjem aplikacije utvrditi sljedeće:

- Je li se moguće 'spojiti' na carinski G2B servis, provjerom raspoloživosti servisa (opisano u poglavlju [9\)](#page-45-0). Ovo obavezno treba provjeriti na početku rada s G2B servisom.
- Je li korisnikov elektronički potpis kojim je potpisao G2B dokument ispravan (opisano u poglavlju [8\)](#page-43-0).
- Je li korisnik autoriziran za korištenje G2B usluga putem G2B servisa. To može podrazumijevati sljedeća pitanja:
	- o Je li gospodarstvenik registriran za korištenje G2B usluga?
	- o Je li registrirani zaposlenik gospodarstvenika i potpisni certifikat kojeg zaposlenik koristi za potpisivanje G2B dokumenata?
	- o Je li registriran pristupni (SSL) certifikat korisnika?

Ukoliko se problem korištenja G2B servisa pojavljuje upravo zbog pitanja o autorizaciji korisnika, korisnik je obaviješten o takvom problemu zaprimanjem automatskog odgovora na poslani G2B dokument sa statusom 'Odbijen'. Na koji način se provjerava status poslanih dokumenata i razlog odbijanja poslanih dokumenata, opisano je u poglavlju [10.3.](#page-50-0)

U prilogu ovih uputa nalazi se popis odabranih grešaka koje se mogu javiti u korištenju G2B servisa, a koje korisnik može sam otkloniti.

Ako korisnik nije u mogućnosti nikako samostalno ispraviti greške u radu, prilikom prijave problema Carini dužan je dostaviti ZIP datoteku dijagnostičkog ispisa i slike ekrana na kojima je došlo do problema. Dijagnostički ispis se dobiva pokretanjem akcije **Pomoć Dijagnostički ispis.** Tada se otvara sljedeći ekran i na gumb **Spremi** treba spremiti ZIP datoteku koju treba dostaviti Carini.

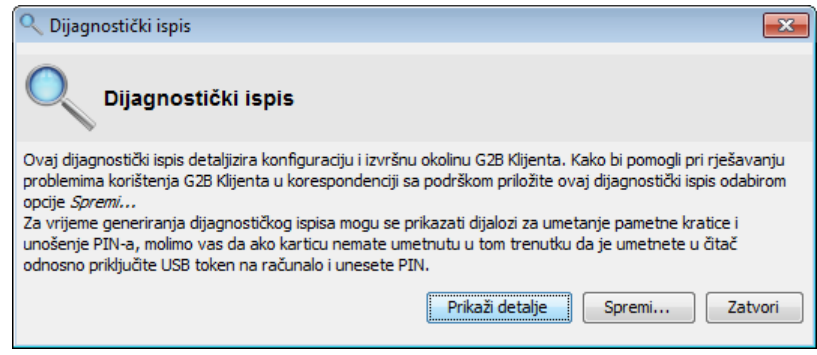

<span id="page-24-1"></span>**Slika 22 Ekran dijagnostičkog ispisa**

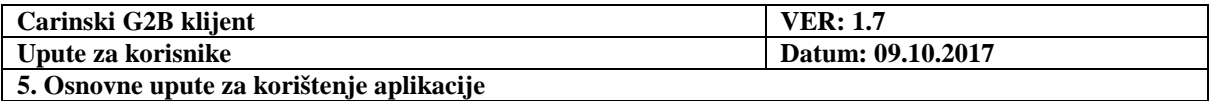

# <span id="page-25-0"></span>**5. Osnovne upute za korištenje aplikacije**

### <span id="page-25-1"></span>*5.1. Prikaz sadržaja pretinaca*

Nakon pokretanja aplikacije na ekranu je prikazan sadržaj pretinca **Dokumenti u izradi**:

| Carinski G2B klijent           |                                             |                                   |                     |                  |                        | $\begin{array}{c c c c c} \hline \multicolumn{1}{c }{\multicolumn{1}{c }{\multicolumn{1}{c }{\mid}} & \multicolumn{1}{c }{\multicolumn{1}{c }{\mid}} & \multicolumn{1}{c }{\multicolumn{1}{c }{\mid}} & \multicolumn{1}{c }{\multicolumn{1}{c }{\mid}} & \multicolumn{1}{c }{\multicolumn{1}{c }{\mid}} & \multicolumn{1}{c }{\multicolumn{1}{c }{\mid}} & \multicolumn{1}{c }{\multicolumn{1}{c }{\mid}} & \multicolumn{1}{c }{\multicolumn{1}{c }{\mid}} &$ |  |
|--------------------------------|---------------------------------------------|-----------------------------------|---------------------|------------------|------------------------|----------------------------------------------------------------------------------------------------|--|
| Dokumenti Navigacija Pomoć     |                                             |                                   |                     |                  |                        |                                                                                                    |  |
| О<br>霊                         |                                             |                                   |                     |                  |                        |                                                                                                    |  |
| <b>Pretinci</b>                | $\leftarrow$ 50 $\rightarrow$ $\rightarrow$ |                                   | ▼                   |                  |                        | Nazad na dokumente                                                                                                    |  |
|                                | Dokumenti: 1 - 16 od 16                     |                                   |                     |                  |                        |                                                                                                    |  |
| Dokumenti u izradi<br>(16)     |                                             |                                   |                     |                  |                        |                                                                                                    |  |
|                                | Naziv dokumenta                             | Zadnja izmjena                    | Carinska aplikacija | Vrsta poruke     | Potpisnik              | Poslati                                                                                                    |  |
|                                | Test03af.g2b                                | 6 listopada 2017 12:32:41 NECA.HR |                     | CC583A-MSG.ECS   | $2.5.4.5 = #131248523$ | $\blacktriangledown$                                                                                                    |  |
| Poslani dokumenti<br>(21)      | Test1d34.g2b                                | 5 listopada 2017 14:58:15 ETRA.HR |                     | ET405AA-MSG.ET   | $2.5.4.5 = #131248523$ | $\sqrt{2}$                                                                                                    |  |
|                                | Test42e7.g2b                                | 6 listopada 2017 12:16:44 NAIA.HR |                     | CC407A-MSG.HRAIS | $2.5.4.5 = #131248523$ | $\overline{\mathcal{L}}$                                                                                                    |  |
| Primljeni dokumenti<br>(37/41) | Test5016.g2b                                | 6 listopada 2017 12:17:18 NECA.HR |                     | CC547A-MSG.ECS   | $2.5.4.5 = #131248523$ | $\blacktriangledown$                                                                                                    |  |
|                                | Test5469.q2b                                | 6 listopada 2017 12:17:50 NDEA.HR |                     | CC813A-MSG.EMCS  | $2.5.4.5 = #131248523$ | $\blacktriangledown$                                                                                                    |  |
|                                | Test619d.g2b                                | 6 listopada 2017 12:20:34 NTA.HR  |                     | CC013B-MSG.NCTS  | $2.5.4.5 = #131248523$ | $\blacktriangledown$                                                                                                    |  |
| Arhivirani dokumenti (0)       | Test6d51.q2b                                | 5 listopada 2017 14:56:42 ETRA.HR |                     | ET405AA-MSG.ET   | $2.5.4.5 = #131248523$ | $\overline{\mathcal{L}}$                                                                                                    |  |
|                                | Test7481.g2b                                | 6 listopada 2017 12:16:00 TPDP.HR |                     | TP050AA-MSG.ET   | $2.5.4.5 = #131248523$ | $\blacktriangledown$                                                                                                    |  |
|                                | Test9ab4.g2b                                | 6 listopada 2017 12:19:59 DMD.HR  |                     | MD531AA-MSG.ET   | $2.5.4.5 = #131248523$ | $\blacktriangledown$                                                                                                    |  |
|                                | Testb15f.q2b                                | 6 listopada 2017 12:14:57 NDEA.HR |                     | CC810A-MSG.EMCS  | $2.5.4.5 = #131248523$ | $\blacktriangleright$                                                                                                    |  |
|                                | Testbe74.g2b                                | 6 listopada 2017 12:18:24 NICA.HR |                     | CC315A-MSG.ICS   | $2.5.4.5 = #131248523$ | $\overline{\mathcal{L}}$                                                                                                    |  |
|                                | Testdc93.q2b                                | 5 listopada 2017 14:57:13 ETRA.HR |                     | ET405AA-MSG.ET   | $2.5.4.5 = #131248523$ | $\overline{\mathcal{L}}$                                                                                                    |  |
|                                | Teste85d.g2b                                | 5 listopada 2017 15:10:01 ETRA.HR |                     | ET405AA-MSG.ET   | $2.5.4.5 = #131248523$ | $\blacktriangledown$                                                                                                    |  |
|                                | Testf17c.q2b                                | 5 listopada 2017 15:10:42 ETRA.HR |                     | ET405AA-MSG.ET   | $2.5.4.5 = #131248523$ | $\blacktriangledown$                                                                                                    |  |
|                                | Testf680.g2b                                | 5 listopada 2017 15:08:43 ETRA.HR |                     | ET405AA-MSG.ET   | $2.5.4.5 = #131248523$ | $\blacktriangledown$                                                                                                    |  |
|                                | Testff30.q2b                                | 5 listopada 2017 14:57:43 ETRA.HR |                     | ET405AA-MSG.ET   | $2.5.4.5 = #131248523$ | $\overline{\mathcal{A}}$                                                                                                    |  |
|                                |                                             |                                   |                     |                  |                        |                                                                                                    |  |
|                                |                                             |                                   |                     |                  | $z \times \mathscr{O}$ |                                                                                                    |  |

**Slika 23 Pretinac Dokumenti u izradi**

<span id="page-25-2"></span>Prikaz sadržaja nekog drugog pretinca, izvodi se pritiskom miša na odgovarajuću tipku.

Korisnik može odabrati broj prikazanih dokumenata po stranici. Ako je ukupni broj dokumenta u pretincu veći, sadržaj se prikazuje na više stranica. Za dolazak na željenu stranicu upotrebljavamo:

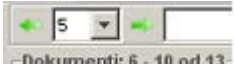

- GUI element: Pritiskom miša na zelene strelice Dokumenti: 6 · 10 od 13
- Izbornik: Odabrati **Navigacija Prethodna stranica**, **Navigacija Sljedeća stranica**
- Tipkovnica: **Ctrl+Left**, **Ctrl+Right**

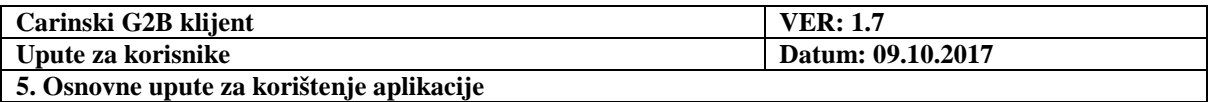

Sortiranje vidljivih dokumenata na trenutnoj stranici se izvršava pritiskom miša na zaglavlje stupca po kojemu želimo sortirati dokumente nakon čega naslov kolone dobiva ikonu koja označava padajući ili rastući raspored kao na sljedećem primjeru sortiranja po nazivu dokumenta (Slika 24).

| . 5                    |                                   | 1.1.1              |
|------------------------|-----------------------------------|--------------------|
| Dokumenti: 1 - 5 od 21 |                                   |                    |
| Naziv dokumenta        | Zadnja izmjena                    | Carinska aplikacij |
| Test3291.q2b           | 5 listopada 2017 15:09:25 ETRA.HR |                    |
| Test2c9d.g2b           | 6 listopada 2017 12:19:05 NDEA.HR |                    |
| Test1d34.g2b           | 5 listopada 2017 14:58:15 ETRA.HR |                    |
| Test0ec6.g2b           | 6 listopada 2017 12:15:29 ISA.HR  |                    |
| Test03af.g2b           | 6 listopada 2017 12:32:41 NECA.HR |                    |

**Slika 24 Sortiranje dokumenata po nazivu**

<span id="page-26-2"></span>Nakon što pritisne tipku **Enter** ili pritisnemo mišem na , prikazuju se samo oni dokumenti koji u tabličnom prikazu sadrže uneseni tekst.

Filtrirana lista je prikazana na jednoj stranici.

Povratak na kompletnu listu se izvršava pritiskom miša na pretinac ili upotrebom filtera s nepopunjenim poljem za tekst.

### <span id="page-26-0"></span>*5.2. Označavanje jednog ili više dokumenata sa stranice*

Označavanje jednog dokumenta:

- Upotrebom miša: Pritisnuti na željeni redak u tablici.
- Upotrebom tipkovnice: Pritisnuti **tabulator (Tab)** da označimo prvi redak u tablici, a onda strelicama za dolje/gore doći do željenog retka.
- Označavanje više dokumenata:
	- o Upotrebom miša: Pritisnuti **Ctrl** tipku i pritisnemo mišem na željene retke u tablici.
	- o Upotrebom tipkovnice: Najprije odabrati jedan redak, a zatim držati pritisnutu **Shift** tipku i strelicama za dolje/gore odabrati retke iznad ili ispod početnoga.

### <span id="page-26-1"></span>*5.3. Otvaranje dokumenata*

Najjednostavniji način da otvorimo pojedini dokument je da dvaput pritisnemo mišem na željeni redak u tablici.

Ako smo prethodno označili jedan dokument, možemo ga otvoriti:

• pritiskom na tipku **Enter**,

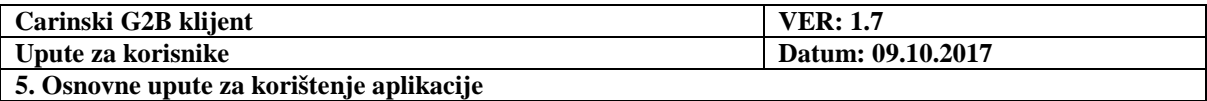

- s alatne trake: Pritiskom miša na tipku
- s izbornika: Odabrati **Dokumenti Otvori označene dokumente**.

Ako smo prethodno označili više dokumenata, možemo ih otvoriti:

- s alatne trake: Pritiskom miša na tipku  $\blacksquare$ ,
- s izbornika: Odabrati **Dokumenti Otvori označene dokumente**.

Kao rezultat, dokumenti se otvaraju u zasebnim karticama:

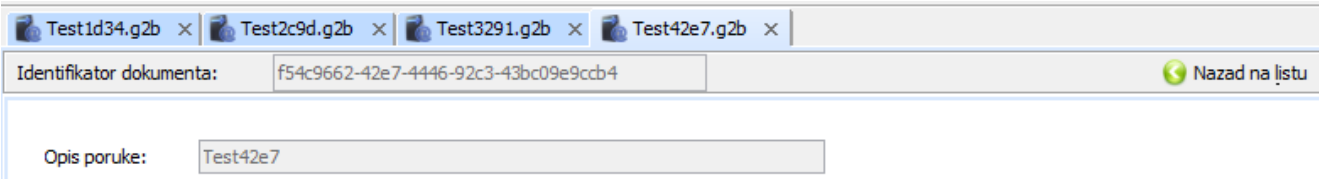

#### **Slika 25 Otvaranje više dokumenata u zasebnim karticama**

### <span id="page-27-1"></span><span id="page-27-0"></span>*5.4. Odabir prikaza*

Ako se nalazimo u prikazu otvorenih dokumenata, možemo se vratiti na prikaz sadržaja pretinca:

- pritiskom na tipku **Backspace**,
- Pritiskom miša na tipku **Nazad na listu**,
- s izbornika: Odabrati **Navigacija Nazad na listu**.

Ako se nalazimo u prikazu sadržaja pretinca, a već smo otvorili neke dokumente, možemo se vratiti na prikaz otvorenih dokumenata:

- pritiskom na tipku **Backspace**,
- Pritiskom miša na tipku **Nazad na dokumente**,
- s izbornika: Odabrati **Navigacija Nazad na dokumente**.

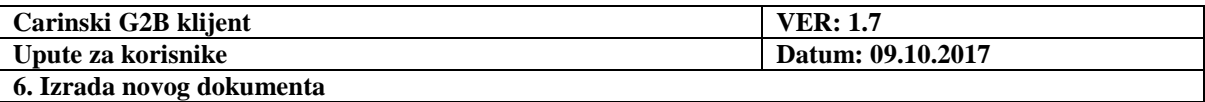

### <span id="page-28-0"></span>*5.5. Izlaz iz aplikacije*

Izlaz iz aplikacije moguće je izvršiti:

- Pritiskom miša na tipku  $\overline{\mathbf{x}}$ ,
- s izbornika: Odabrati **Dokumenti Izlaz**.

# <span id="page-28-1"></span>**6. Izrada novog dokumenta**

Otvaranje novog dokumenta:

- upotrebom miša: Pritisnite tipku  $\bullet$  s alatne trake,
- s izbornika: Odabrati **Dokumenti Izradi novi dokument**,
- upotrebom tipkovnice: Pritisnuti kombinaciju **Ctrl+N**.

Kao rezultat otvoren je prazni dokument u kartici **\*Bez naziva**:

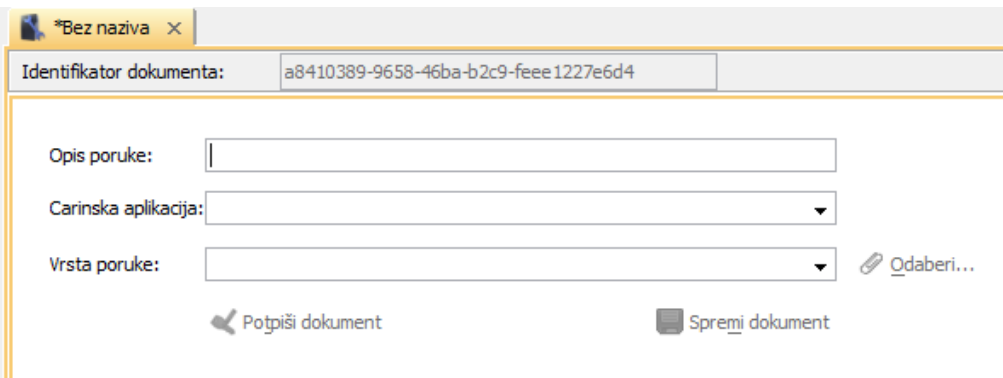

**Slika 26 Početni prozor za izradu novog dokumenta**

<span id="page-28-2"></span>U sljedećem koraku, potrebno je:

- popuniti polje **Opis poruke**,
- odabrati stavku sa svake od lista: **Carinska aplikacija** i **Vrsta poruke**,
- dodati poslovnu poruku, koju dohvaćamo iz datotečnog sustava pritiskom miša na tipku  $\mathscr{P}$ .

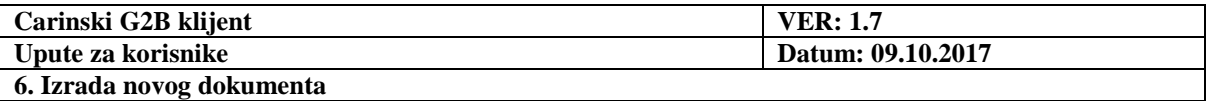

Popunjeni obrazac je prikazan na sljedećoj slici.

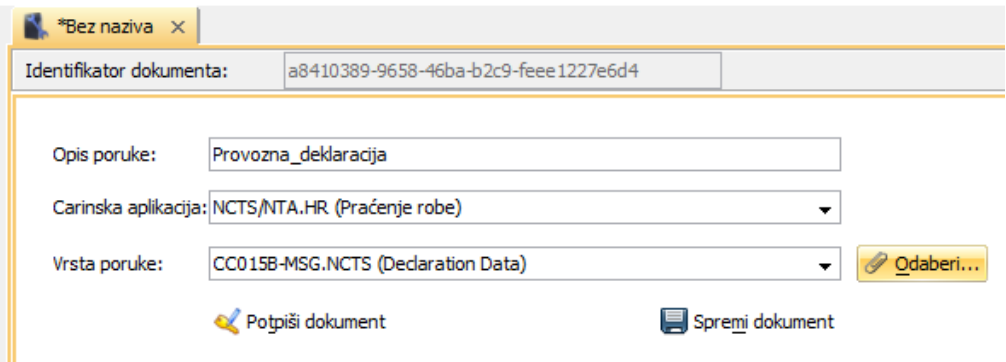

**Slika 27 Popunjeni obrazac za izradu novog dokumenta**

<span id="page-29-0"></span>Nakon što je obrazac popunjen, moguće je:

- Spremiti nepotpisani dokument pritiskom miša na tipku **Spremi dokument**,
- Započeti proceduru [potpisivanja dokumenta](#page-32-0) pritiskom miša na tipku **Potpiši dokument**.

U prvom slučaju, nakon odabira tipke **Spremi dokument**, potrebno je prvo upisati naziv dokumenta u prozor koji se pojavi na ekranu:

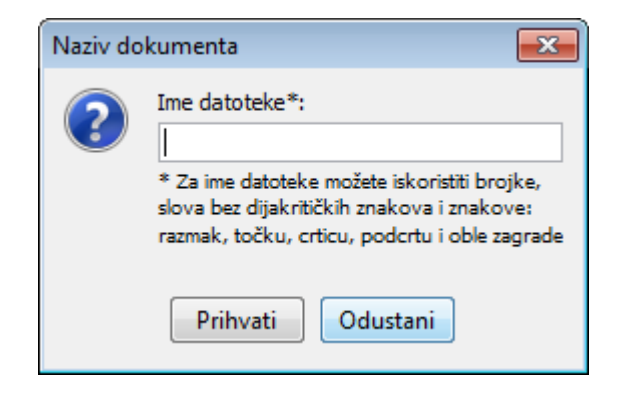

<span id="page-29-1"></span>**Slika 28 Upisivanje naziva dokumenta**

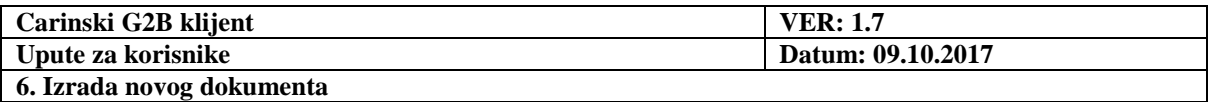

Nakon upisivanja naziva dokumenta i odabira tipke **OK**, pojavljuje se ekran prikazan na sljedećoj slici:

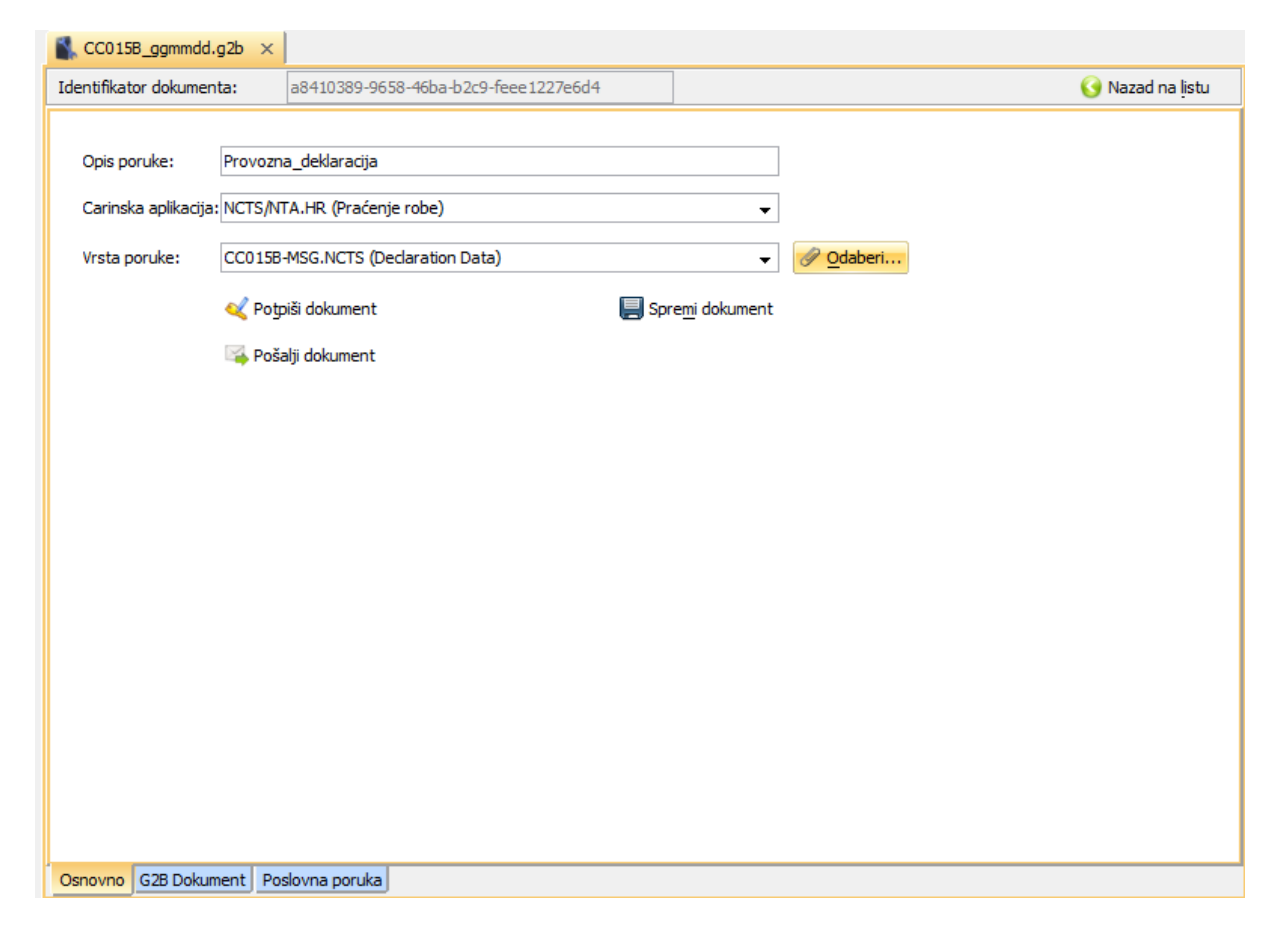

**Slika 29 Ekran spremljenog dokumenta u izradi**

<span id="page-30-0"></span>Dokument je s ovog ekrana moguće [poslati](#page-47-0) bez elektroničkog potpisa ili ga je moguće prvo [elektronički potpisati](#page-32-0). Obje radnje objašnjene su u zasebnim poglavljima.

Također je moguće s ovog prozora pregledati spremljeni dokument, odabirom jedne od kartica s dna ekrana: **G2B dokument** ili **Poslovna poruka**.

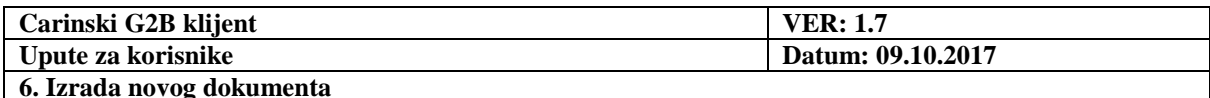

| CC015B_ggmmdd.g2b $\times$                                       |                                                  |
|------------------------------------------------------------------|--------------------------------------------------|
| Identifikator dokumenta:<br>a8410389-9658-46ba-b2c9-feee1227e6d4 | Nazad na listu                                   |
| □… <b2g:b2gdocument></b2g:b2gdocument>                           | 스                                                |
| @xmlns:b2g                                                       | http://www.carina.hr/b2g/v1.0.0#                 |
| 白… <b2g:requestheader></b2g:requestheader>                       |                                                  |
| i…@Id                                                            | RequestHeaderId                                  |
| - <b2q:appid></b2q:appid>                                        | NTA, HR                                          |
| - <b2q:traderid></b2q:traderid>                                  | 01234567890<br>Ξ                                 |
| - b2g:TraderAppId>                                               | G2B klijent, v 1.4.7-2017-09-25, APIS IT         |
| <br>b2q:TraderMsqId>                                             | a8410389-9658-46ba-b2c9-feee1227e6d4             |
| 白 <b2g:content></b2g:content>                                    |                                                  |
| l—@Id                                                            | ContentId                                        |
| --- <b2g:doctype></b2g:doctype>                                  | CC015B-MSG.NCTS                                  |
| --- <b2g:mimetype></b2g:mimetype>                                | text/plain                                       |
| --- <b2q:description></b2q:description>                          | Provozna_deklaracija<br>$\overline{\phantom{a}}$ |
| $\vert$ Stablo<br>$\blacksquare$ Tekst                           |                                                  |
| Poslovna poruka<br>Osnovno G2B Dokument                          |                                                  |

**Slika 30 Pregled izrađenog i spremljenog dokumenta**

<span id="page-31-0"></span>Pritiskom miša na tipku **Tekst** izvršavamo tekstualni prikaz dokumenta.

Povratak na strukturirani prikaz izvršavamo pritiskom miša na tipku **Stablo.** 

Poslovnu poruku možemo i izdvojeno pogledati, pritiskom miša na karticu **Poslovna poruka**.

Pritiskom miša na karticu **Osnovno** prikazuje se popunjena forma za unos podataka.

Novoizrađeni dokument je spremljen u pretinac **Dokumenti u izradi**.

<span id="page-32-0"></span>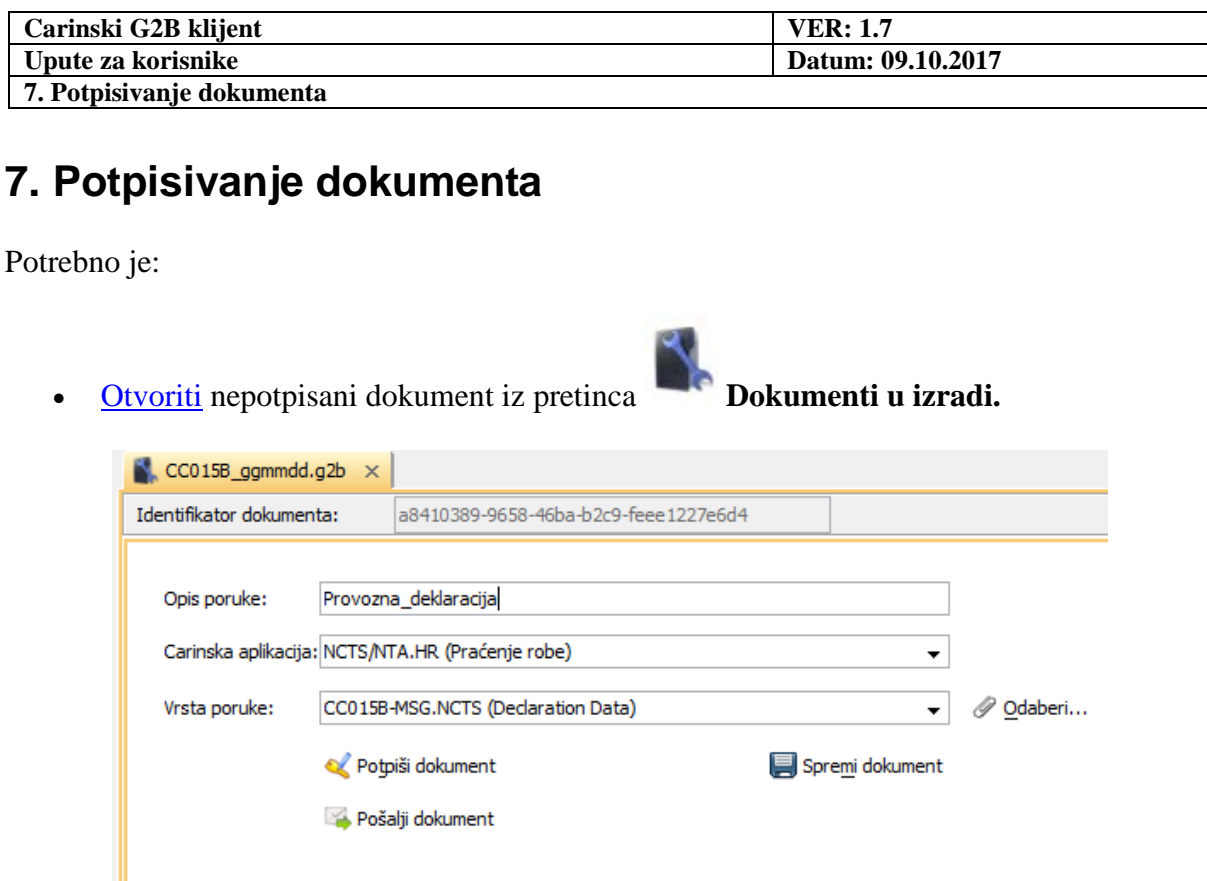

#### **Slika 31 Otvoreni dokument u izradi**

- <span id="page-32-1"></span>• Spojiti čitač kartice s računalom.
- Umetnuti karticu s digitalnim certifikatima.

U nastavku je opisan proces prijave i potpisivanja i razlikuje se za pojedine čitače pametnih kartica stoga je u odvojenim poglavljima opisan proces potpisivanja za novi čitač kartica prema EIDAS uredbi (Poglavlje [7.1\)](#page-33-0) i starije inačice čitače kartica (Poglavlje [7.2\)](#page-40-0).

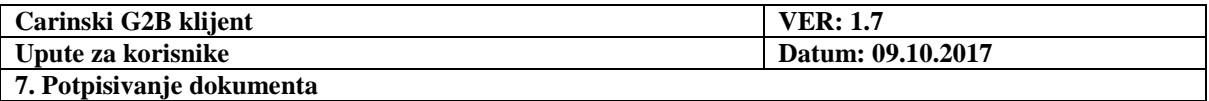

### <span id="page-33-0"></span>*7.1. Potpisivanje s QSCD uređajem prema EIDAS uredbi*

Ovisno o odabiru izvora certifikata (Windows / Kartica) u konfiguraciji prije pokretanja G2B klijenta postoje male razlike u izgledu sučelja za odabir tokena/čitača i unos PIN-a i odvojeno su opisane u nastavku.

### <span id="page-33-1"></span>**7.1.1. Izvor certifikata: Windows**

Pritiskom miša na tipku **Potpiši dokument**, na ekranu se pojavljuje prozor za odabir autentikacijskog certifikata:

- U padajućem izborniku prozora nalazi se popis svih certifikata s kartice koje je moguće primijeniti za prijavu prema G2B servisu
- Ako se na kartici nalazi jedan ili više autentikacijskih certifikata koje nije moguće primijeniti za prijavu na G2B servis, oni će biti navedeni u dijelu "**Neprimjenjivi certifikati**"

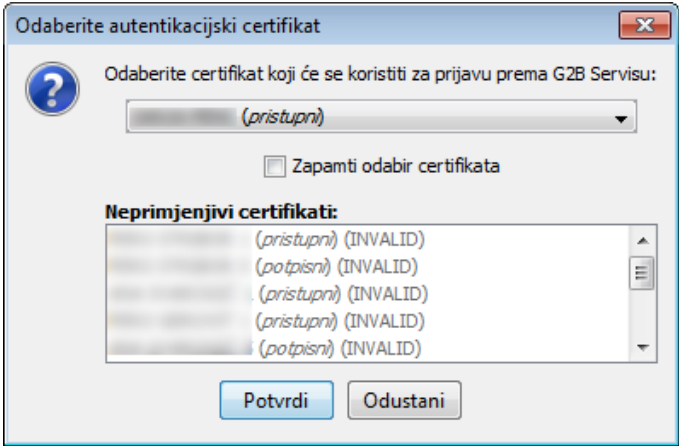

**Slika 32 Prozor za odabir autentikacijskog certifikata**

- <span id="page-33-2"></span>• U sljedećem koraku potrebno je:
	- o odabrati certifikat,
	- o Pritisnuti mišem tipku **Potvrdi**.

Nakon odabira autentikacijskog certifikata otvara se prozor (Slika 33) za unos PIN-a. **Pojavljuje se samo prilikom prvog pristupa kartici!**

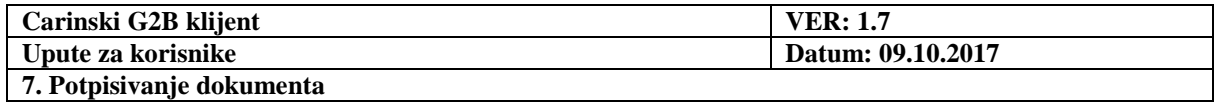

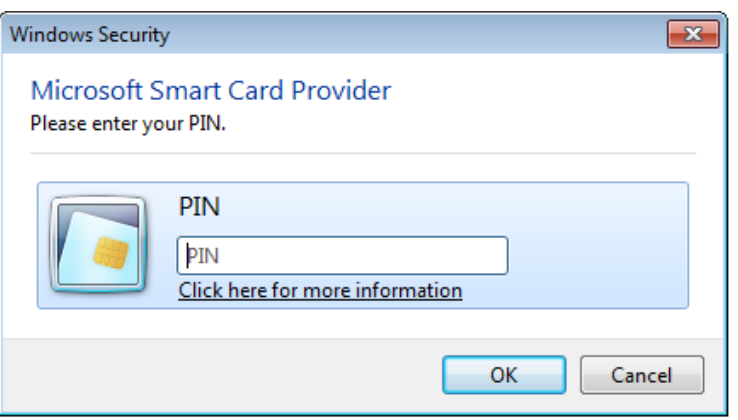

**Slika 33 Prozor za unos PIN-a prilikom prvog pristupa kartici (izvor certifikata: Windows)**

<span id="page-34-0"></span>Potrebno je unijeti ispravan PIN uređaja i pritisnuti tipku OK. Ako je PIN ispravan otvorit će se prozor s informacijama o potpisnom certifikatu:

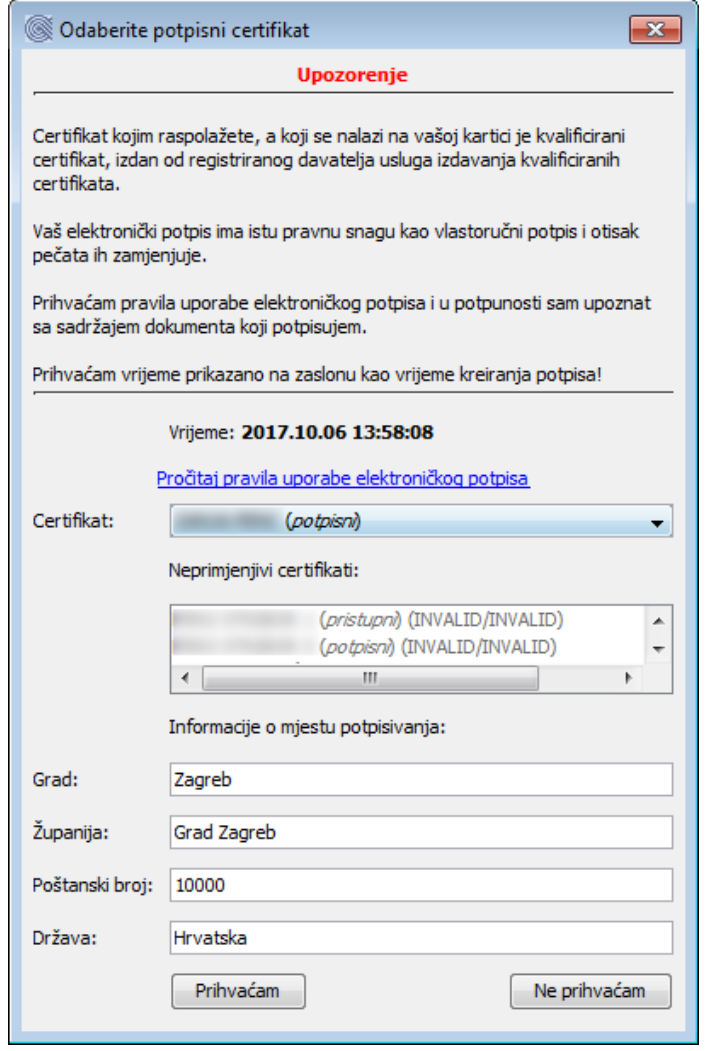

<span id="page-34-1"></span>**Slika 34 Ekran za odabir potpisnog certifikata**

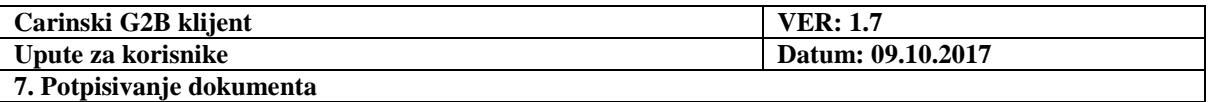

Na ovom ekranu korisnik može promijeniti odabrani potpisni certifikat te po potrebi promijeniti informacije o mjestu potpisivanja.

U gornjem dijelu ekrana ispisane su važne informacije i upozorenja koje je potrebno pročitati i razumjeti prije potpisivanja dokumenta.

Odabirom tipke **Prihvaćam** dokumentu se dodjeljuje elektronički potpis, nakon čega se prikazuje osnovni ekran dokumenta (Slika 35).

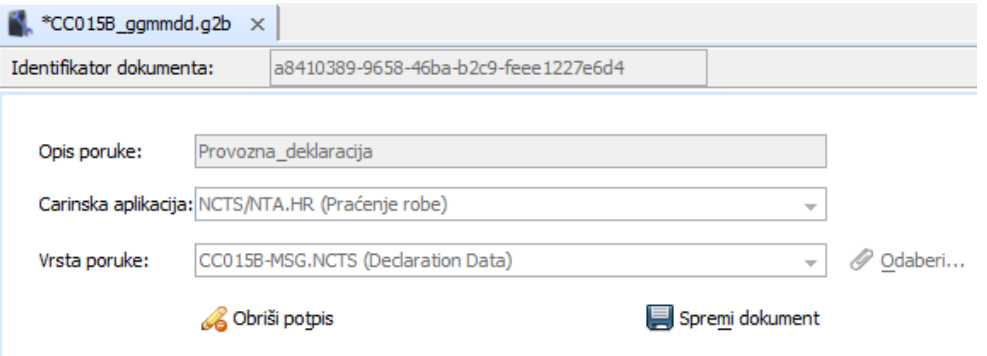

**Slika 35 Prikaz dokumenta u pripremi nakon odabira potpisnog certifikata**

<span id="page-35-0"></span>Dokument u ovom trenutku nije moguće promijeniti. Ako to ipak želimo, potrebno je najprije obrisati potpis pritiskom na tipku **Obriši potpis**.

Zvjezdica (\*) ispred imena dokumenta upozorava da je dokument mijenjan (dodijeljen mu je elektronički potpis) i da bi ga trebalo spremiti (Pritiskom miša na tipku **Spremi dokument**).

Odabirom opcije **Spremi dokument** otvara se prozor za unos PIN-a za potpisivanje

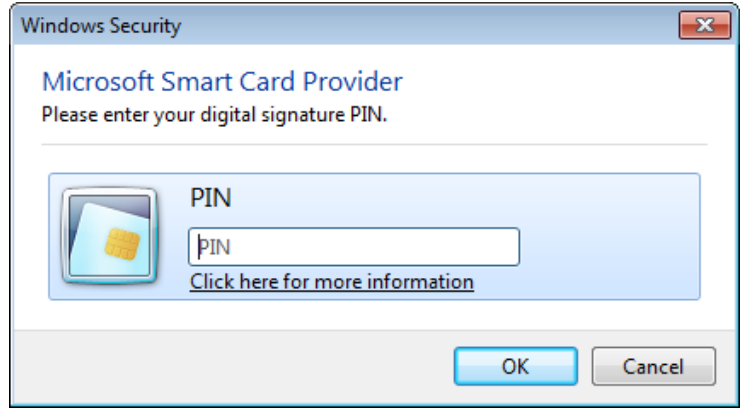

**Slika 36 Prozor za unos PIN-a za potpisivanje dokumenta (izvor certifikata: Windows)**

<span id="page-35-1"></span>Potrebno je unijeti ispravan PIN za potpisivanje (digital signature PIN) i pritisnuti tipku OK. Ako je PIN ispravan dokument će biti uspješno potpisan što se može provjeriti prema uputama za [provjeru potpisa dokumenta.](#page-43-0)

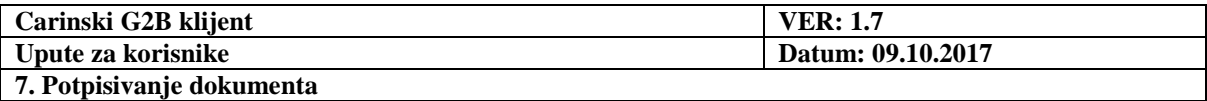

### **7.1.2. Izvor certifikata: Kartica**

<span id="page-36-0"></span>QSCD uređaj (čitač pametnih kartica) prema eIDAS uredbi ima dva odvojena tokena pa je prije svakog potpisivanja ili prijave potrebno odabrati koji token želimo koristiti. Kod preporučenih postavki to je zadaća operativnog sustava (kod postavki izvora certifikata na "Windows") i dobra je praksa da se zbog jednostavnijeg rada i snalaženja u klijentu izvor certifikata 'kartica' koristi samo kao alternativna opcija.

Pritiskom miša na tipku **Potpiši dokument**, na ekranu se pojavljuje prozor za odabir tokena s kojeg će G2B klijent pročitati autentikacijski certifikat:

• U padajućem izborniku prozora nalazi se popis svih prepoznatih tokena i potrebno je odabrati onaj koji omogućava pristup uređaju, a razlikovati ih se može po tome što potpisni token ima oznaku (Digital signature) i veći broj oznake (Slika 37).

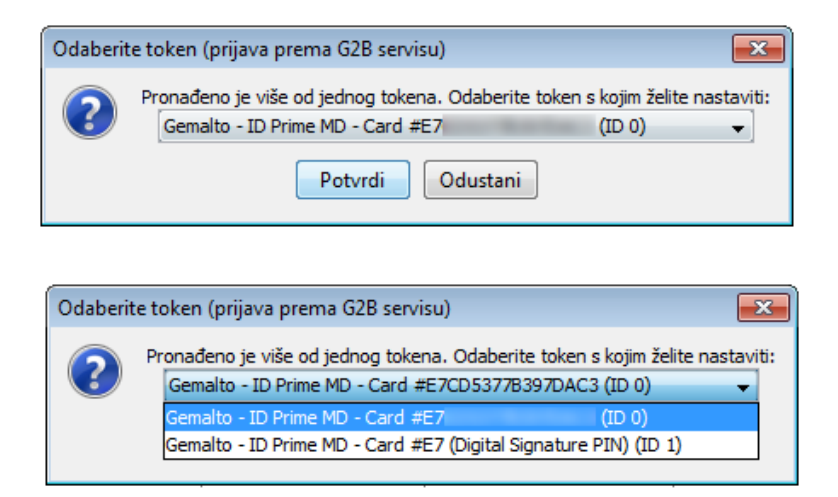

**Slika 37 Odabir pripadajućeg tokena za prijavu na G2B servis**

<span id="page-36-1"></span>Nakon odabira ispravnog tokena u padajućem izborniku, potrebno je odabrati opciju **Potvrdi.** 

Nakon odabira tokena, ako već nije napravljen pristup uređaju G2B klijent će zatražiti unos PIN-a (Slika 38). **Pojavljuje se samo prilikom prvog pristupa kartici**.

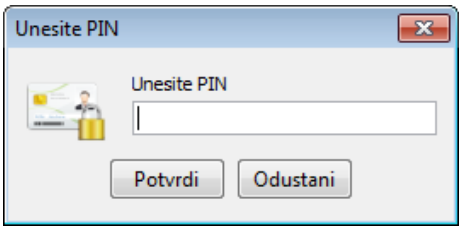

**Slika 38 Unos PIN-a za prvu prijavu na uređaj**

<span id="page-36-2"></span>Nakon uspješnog pristupa uređaju otvara se:

• Prozor za odabir autentikacijskog certifikata (Slika 39)

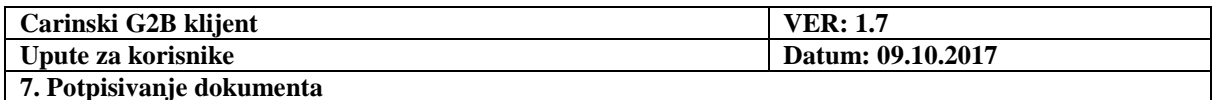

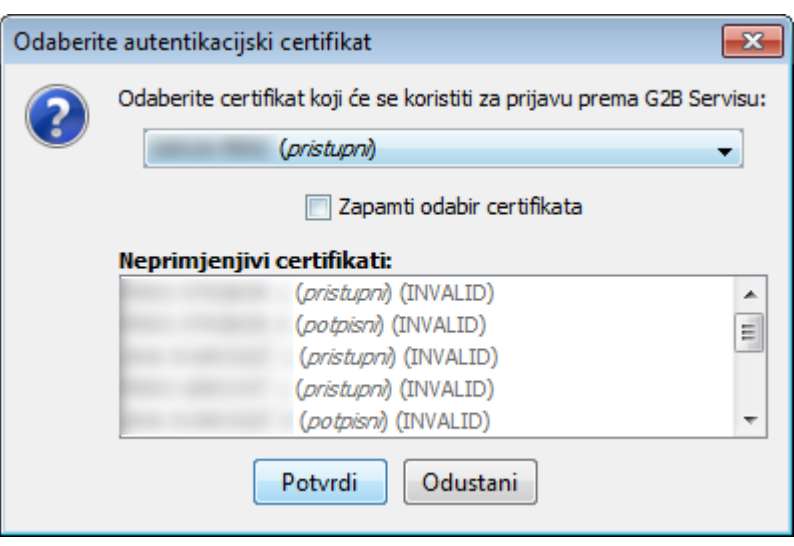

**Slika 39 Prozor za odabir autentikacijskog certifikata prije potpisivanja**

<span id="page-37-0"></span>U padajućem izborniku je potrebno:

- odabrati certifikat (ako već nije odabran željeni certifikat),
- Pritisnuti mišem tipku **Potvrdi**.

Odabirom autentikacijskog certifikata G2B klijent će u novom prozoru zatražiti odabir ispravnog tokena za potpisivanje. Token za potpisivanje može se razlikovati (Slika 40) od pristupnog po tome što počinje s istim referentnim brojem kao i pristupni, ali ima oznaku (Digital signature).

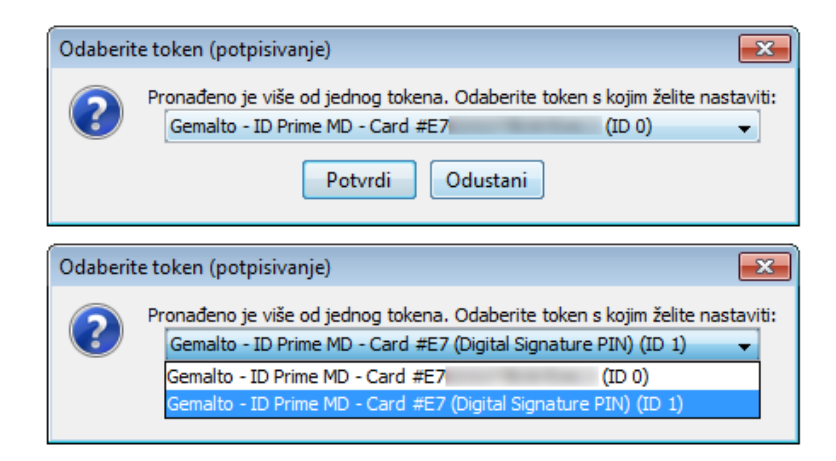

**Slika 40 Odabir tokena za potpisivanje**

<span id="page-37-1"></span>Potrebno je odabrati ispravan token i opciju **Potvrdi**. Nakon odabira ispravnog tokena za potpisivanje, G2B klijent će zatražiti unos PIN-a (Slika 41). Obratiti pažnju prilikom unosa PIN-a za potpisivanje jer QSCD uređaj ima dva PIN-a.

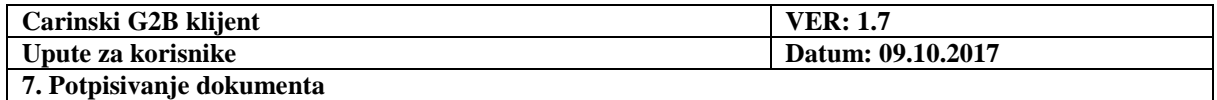

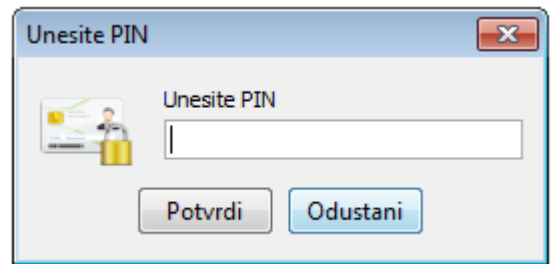

**Slika 41 Prozor za unos PIN-a za potpisivanje**

<span id="page-38-0"></span>Ako je PIN ispravan, G2B klijent zatražit će odabir dostupnog certifikata za potpisivanje u padajućem izborniku (Slika 42). Na ovom ekranu korisnik može po potrebi promijeniti informacije o mjestu potpisivanja.

U gornjem dijelu ekrana ispisane su važne informacije i upozorenja koje je potrebno pročitati i razumjeti prije potpisivanja dokumenta.

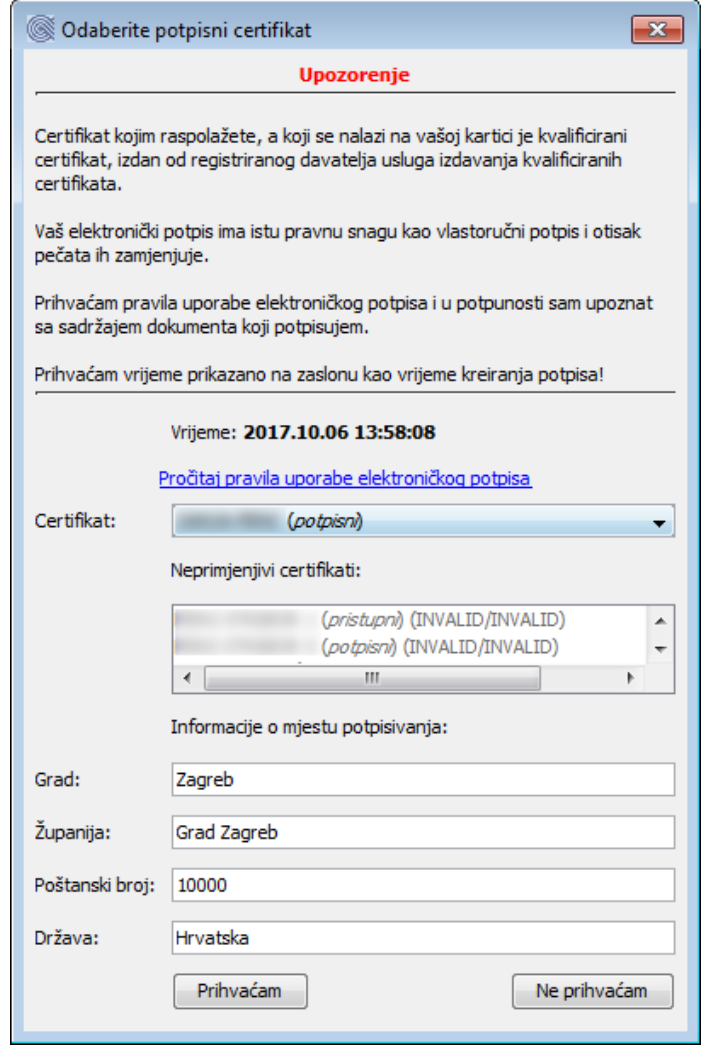

<span id="page-38-1"></span>**Slika 42 Prozor za odabir potpisnog certifikata (kartica kao izvor)**

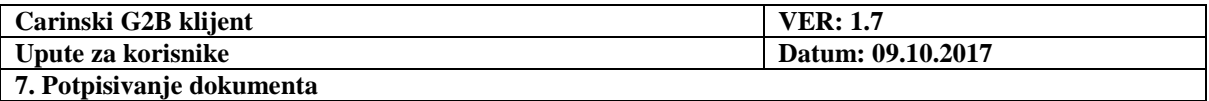

Odabirom ispravnog certifikata i tipke **Prihvaćam** dokumentu se dodjeljuje elektronički potpis, nakon čega se prikazuje osnovni ekran dokumenta (Slika 43).

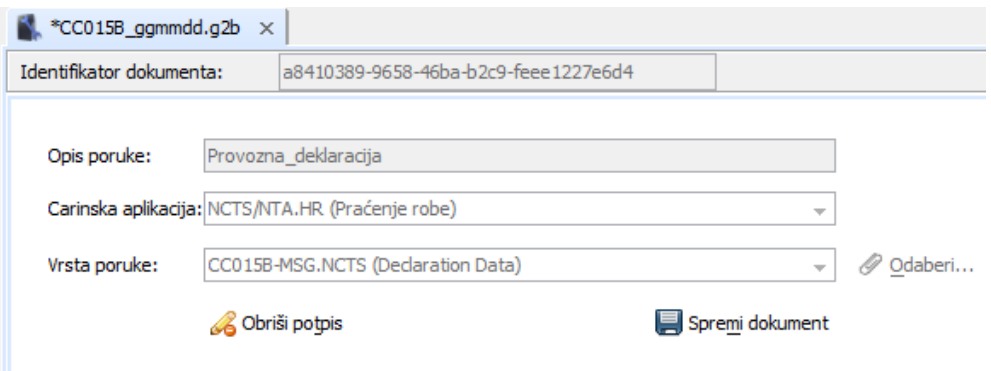

<span id="page-39-0"></span>**Slika 43 Prikaz dokumenta u pripremi nakon odabira potpisnog certifikata (kartica kao izvor)**

Dokument (privitak) u ovom trenutku nije moguće promijeniti. Ako to ipak želimo, potrebno je najprije obrisati potpis pritiskom na tipku **Obriši potpis**.

Zvjezdica (\*) ispred imena dokumenta upozorava da je na dokumentu napravljena promjena (dodijeljen mu je elektronički potpis) i da bi ga trebalo spremiti (Pritiskom miša na tipku

# **Spremi dokument**).

**Napomena:** Ako ste već napravili prijavu na G2B servis, prozor za unos PIN-a pojavit će se

na ekranu tek odabirom opcije **Spremi dokument.** Potrebno je unijeti ispravan PIN za potpisivanje i pritisnuti tipku OK. Ako je PIN ispravan dokument će biti uspješno potpisan što se može provjeriti prema uputama za provjeru potpisa dokumenta.

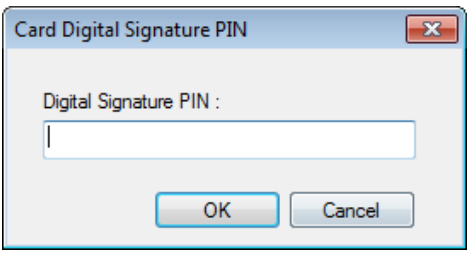

#### **Slika 44 Prozor za unos PIN-a za potpisivanje nakon ranije prijave na G2B servis**

<span id="page-39-1"></span>Time je završen proces potpisivanja dokumenta. Potpis se može provjeriti prema uputama u poglavlju [Provjera potpisa dokumenta.](#page-43-0)

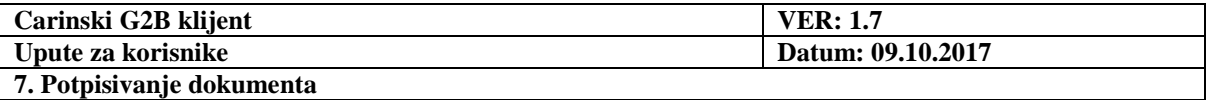

### <span id="page-40-0"></span>*7.2. Potpisivanje s ostalim čitačima pametnih kartica*

Starije inačice čitača pametnih kartica razlikuju se od novih po tome što nemaju odvojeno sučelje za pristup (prijavu) i potpisivanje te se prilikom korištenja PIN traži samo jednom odnosno kod prvog čitanja s kartice.

Pritiskom miša na tipku **Potpiši dokument**, na ekranu se pojavljuje:

• Prozor za unos PIN-a. **Pojavljuje se samo prilikom prvog pristupa kartici!**

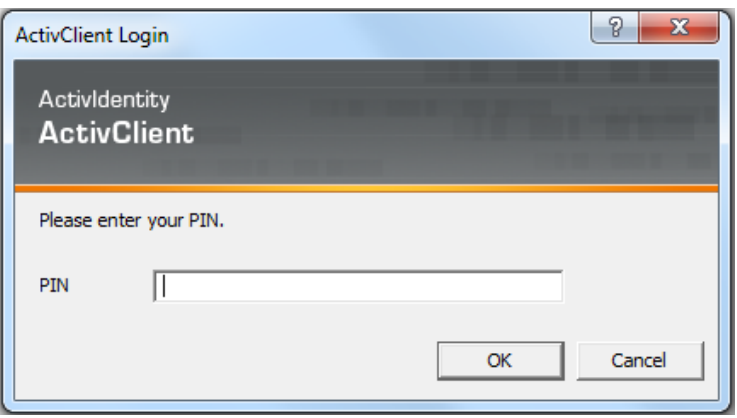

<span id="page-40-1"></span>**Slika 45 Prozor za unos PIN-a kod prvog čitanja s kartice kod ostalih čitača pametnih kartica**

- Prozor za odabir potpisnog certifikata
	- U padajućem izborniku prozora nalazi se popis svih certifikata s kartice koje je moguće primijeniti za elektroničko potpisivanje dokumenta.
	- Ukoliko se na kartici nalazi jedan ili više potpisnih certifikata koje nije moguće primijeniti za potpisivanje iz nekog razloga, tada će oni biti navedeni u dijelu "**Neprimjenjivi certifikati**"

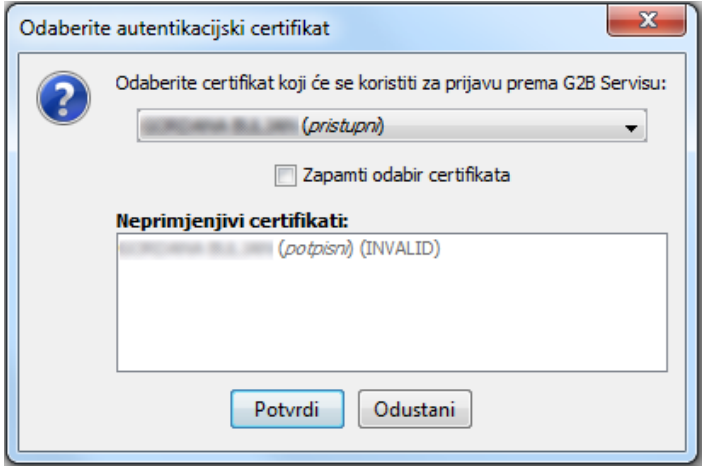

<span id="page-40-2"></span>**Slika 46 Prozor za odabir potpisnog certifikata**

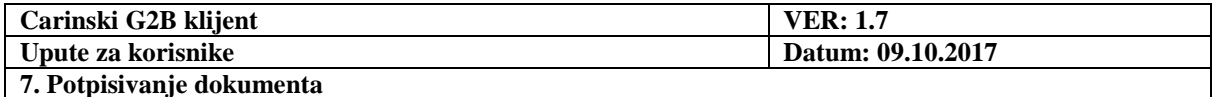

U sljedećem koraku potrebno je:

- odabrati certifikat,
- Pritisnuti mišem tipku **OK**.

Kao rezultat, prikazuje se ekran prikazan na sljedećoj stranici.

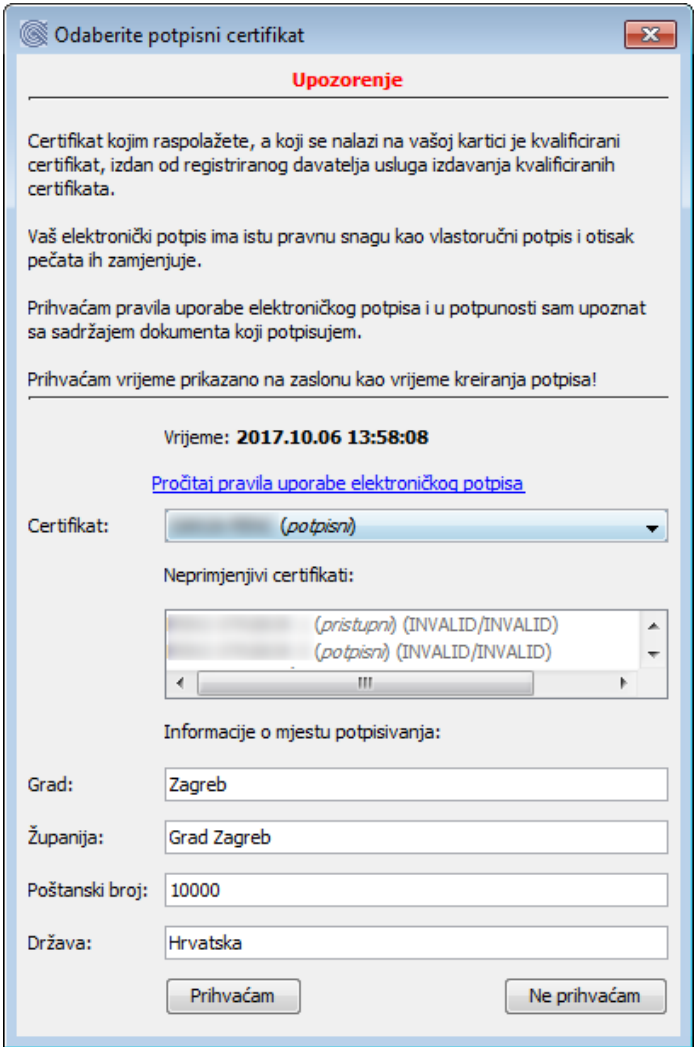

**Slika 47 Ekran za prihvaćanje pravila uporabe elektroničkog potpisa**

<span id="page-41-0"></span>Na ovom ekranu korisnik može eventualno promijeniti odabrani potpisni certifikat te, po potrebi, promijeniti informacije o mjestu potpisivanja.

U gornjem dijelu ekrana ispisane su važne informacije i upozorenja koje je potrebno pročitati i razumjeti prije potpisivanja dokumenta.

Dokument se potpisuje odabirom tipke **Prihvaćam**, nakon čega se prikazuje osnovni ekran potpisanog dokumenta.

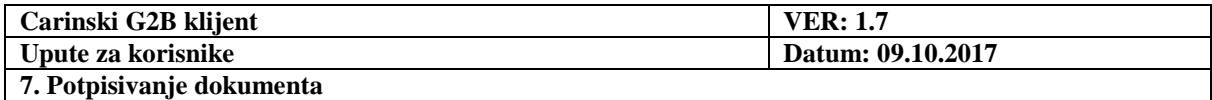

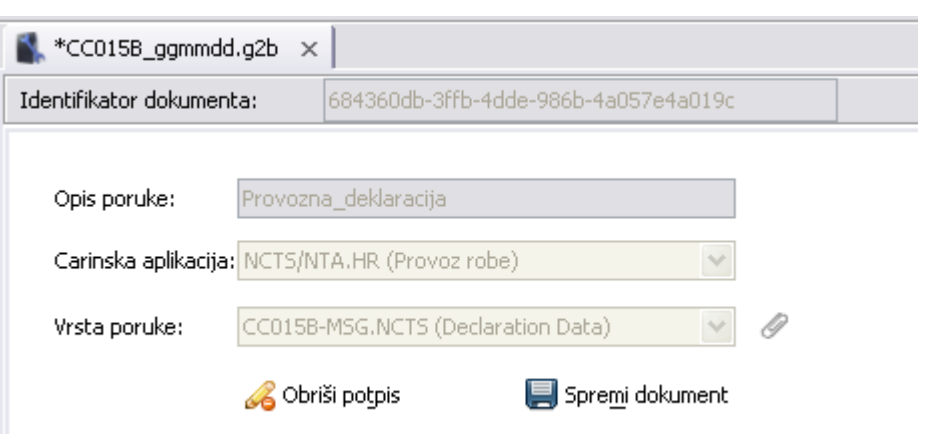

**Slika 48 Prikaz dokumenta u pripremi nakon potpisivanja**

<span id="page-42-0"></span>Potpisani dokument više nije moguće mijenjati! Ako to ipak želimo, potrebno je najprije obrisati potpis pritiskom na tipku **Obriši potpis**.

Zvjezdica (\*) ispred imena dokumenta upozorava da je dokument mijenjan (dodan mu je elektronički potpis) i da bi ga trebalo spremiti (pritiskom miša na tipku **Spremi dokument**).

Dokumentu je spremanjem dodan elektronički potpis i time je završen proces potpisivanja dokumenta. Potpis se može provjeriti prema uputama u poglavlju Provjera potpisa [dokumenta.](#page-43-0)

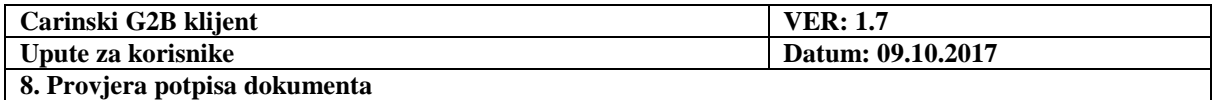

# <span id="page-43-0"></span>**8. Provjera potpisa dokumenta**

Kada je potpisani dokument otvoren u kartici, na njezinom dnu je prikazan panel za provjeru potpisa.

Provjera potpisa se izvršava pritiskom miša na tipku <sup>Provjeri</sup>. Dokument može biti potpisan od strane:

• samo gospodarstvenika

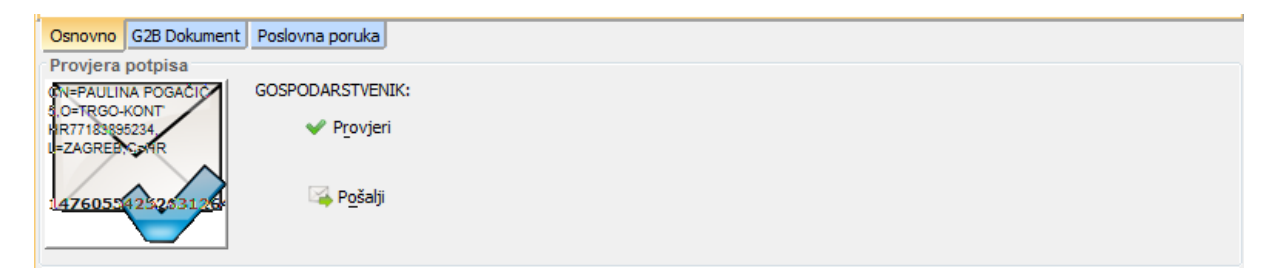

#### **Slika 49 Dokument potpisan samo od strane gospodarstvenika**

<span id="page-43-1"></span>samo Carinske uprave

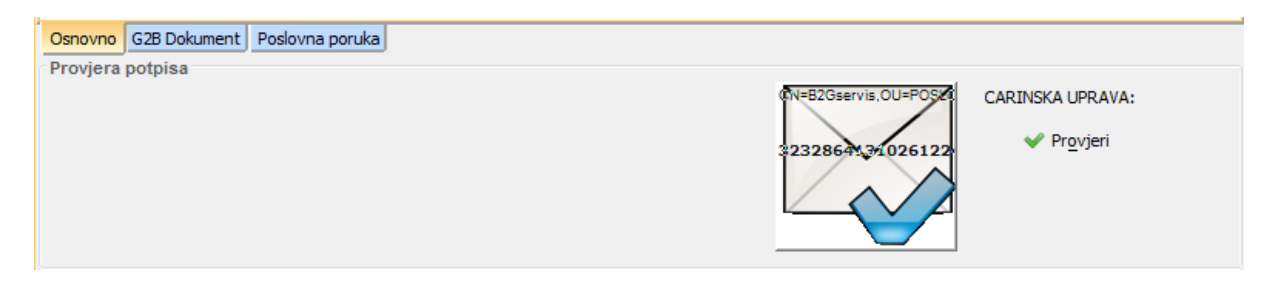

#### **Slika 50 Dokument potpisan samo od strane Carinske uprave**

<span id="page-43-2"></span>• gospodarstvenika i Carinske uprave

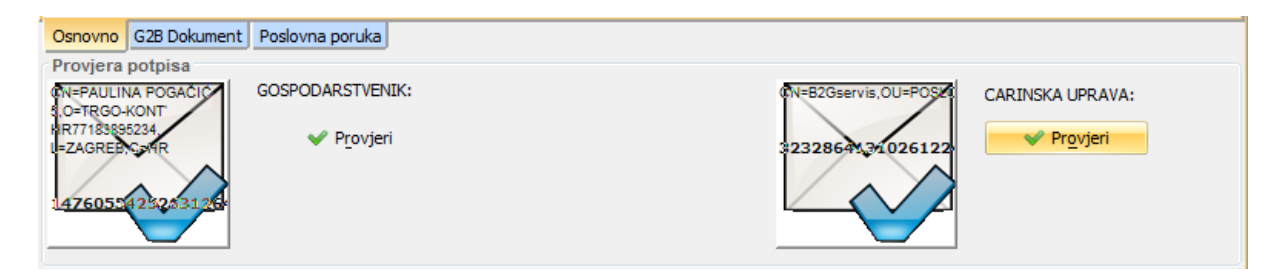

#### <span id="page-43-3"></span>**Slika 51 Dokument potpisan od strane gospodarstvenika i Carinske uprave**

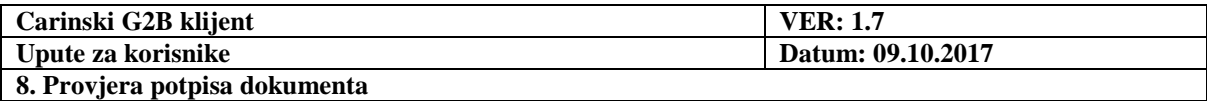

Pritiskom miša na omotnicu, na ekranu se pojavljuje prozorčić s detaljima provjere potpisa. Npr., za neispravni potpis carinske uprave s jedne od prethodnih slika dobijemo:

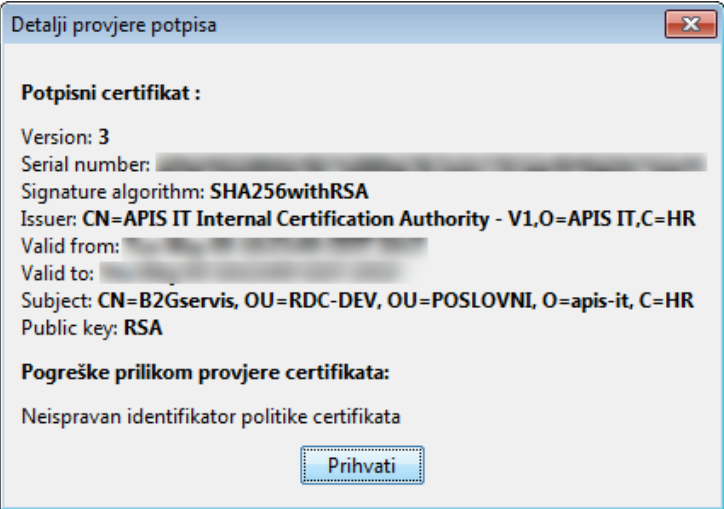

**Slika 52 Detalji provjere potpisa**

<span id="page-44-0"></span>Osim dokumenata otvorenih iz pojedinih pretinaca, provjeravati se mogu i vanjski dokumenti, koje dohvaćamo iz datotečnog sustava:

- S izbornika: Odabrati **Dokumenti Provjera elektroničkog potpisa vanjskog dokumenta**.
- Kartica otvorenog vanjskog dokumenta je prepoznatljiva po ikonici

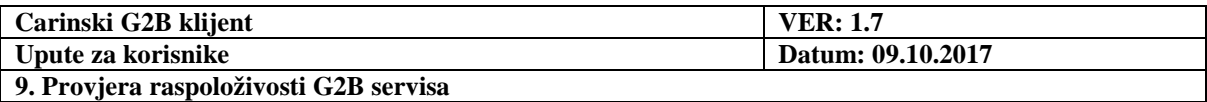

# <span id="page-45-0"></span>**9. Provjera raspoloživosti G2B servisa**

Odabirom s izbornika: **Pomoć** --> **Provjera raspoloživosti G2B servisa ili odabirom tipke**  , na ekranu se pojavljuje:

• Prozor za unos PIN-a. **Pojavljuje se samo prilikom prvog čitanja certifikata s kartice!**

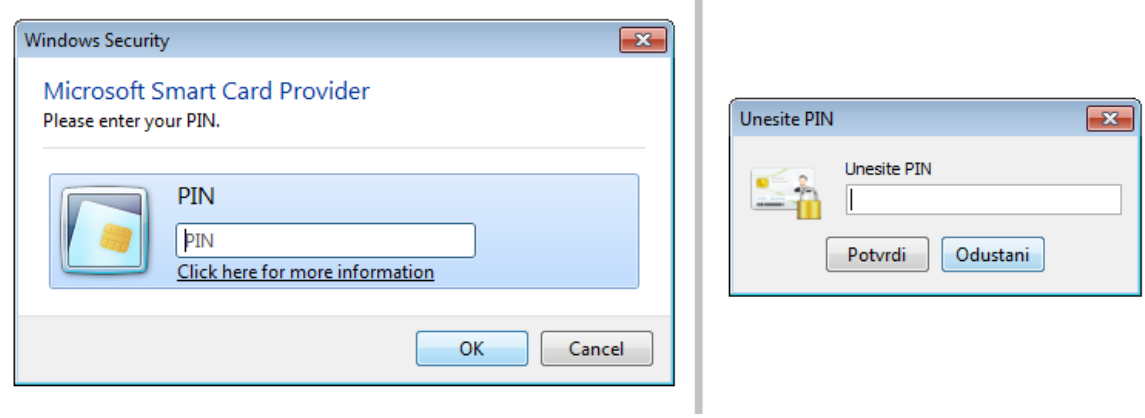

#### <span id="page-45-1"></span>**Slika 53 Unos PIN-a za provjeru raspoloživosti G2B servisa (lijevo Windows kao izvor certifikata, desno kartica kao izvor certifikata)**

• Prozor za odabir autentikacijskog certifikata:

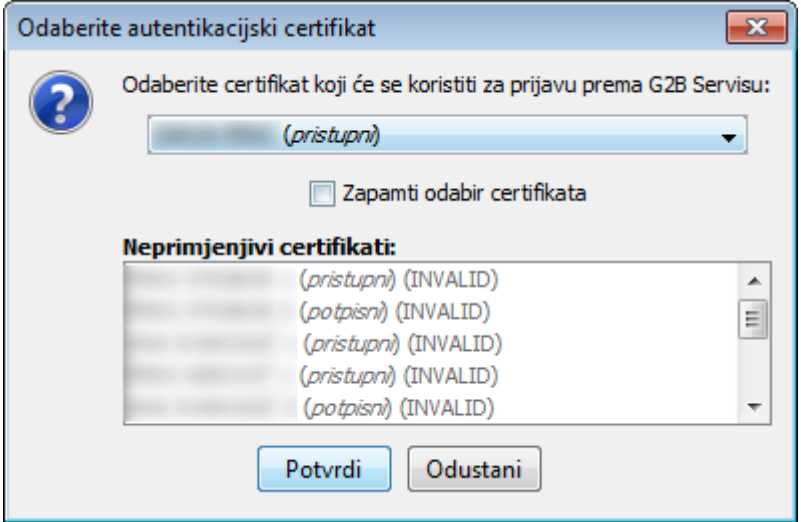

**Slika 54 Prozor za odabir autentikacijskog certifikata**

<span id="page-45-2"></span>U sljedećem koraku potrebno je:

- odabrati certifikat,
- pritisnuti mišem tipku **Potvrdi**.

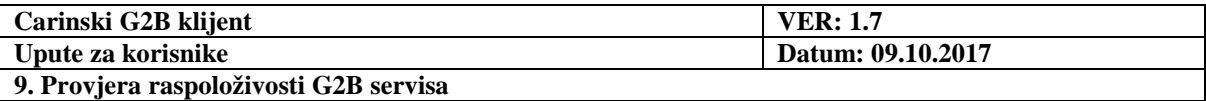

Kod starijih inačica čitača kartica redoslijed operacija (unos PIN-a / odabir certifikata) može biti obrnut, odnosno sustav može prvo zatražiti unos PIN-a koji do ponovnog pokretanja aplikacije nije potrebno unositi.

Kao rezultat, u statusnoj traci se ispisuje npr. jedna od poruka:

- Carinski G2B servis je dostupan: 2017-10-05T06:15:47.717Z
- G2B servis nije dostupan!!
- G2B servis nije dostupan!! (Neuspjelo spajanje na server. Provjeriti konfiguraciju **Service URL**-a)
- G2B servis nije dostupan!! (Neuspjela validacija SSL certifikata)

Vrijeme koje se prikazuje u poruci o ispravnosti G2B servisa je prikazano po UTC vremenu.

Pritiskom na statusnu traku ili na tipku otvara se prošireni prikaz svih do sada zaprimljenih, a neobrisanih poruka:

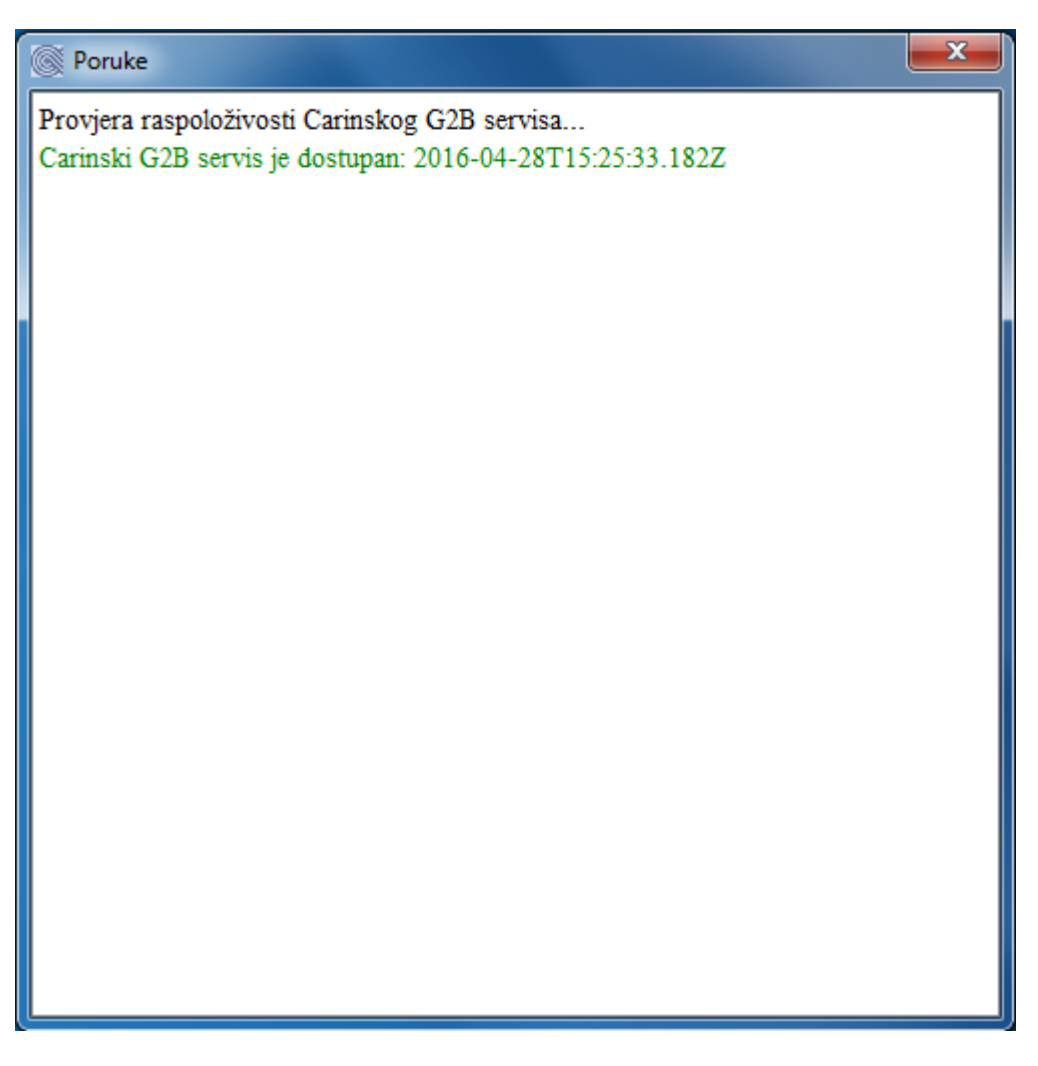

**Slika 55 Prošireni prozor liste poruka iz aplikacije**

<span id="page-46-0"></span>U statusnoj traci zapisuju se i druge poruke iz aplikacije.

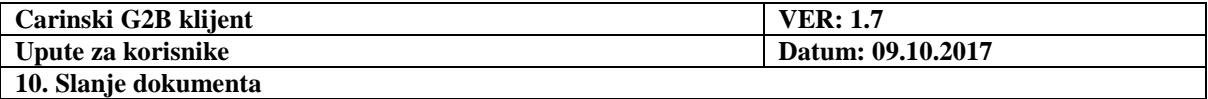

# <span id="page-47-0"></span>**10. Slanje dokumenta**

### <span id="page-47-1"></span>*10.1. Slanje više dokumenata odjednom*

Svi potpisani dokumenti iz pretinca **Dokumenti u izradi** su označeni kvačicom u stupcu **Poslati**, kao što je prikazano na sljedećoj slici:

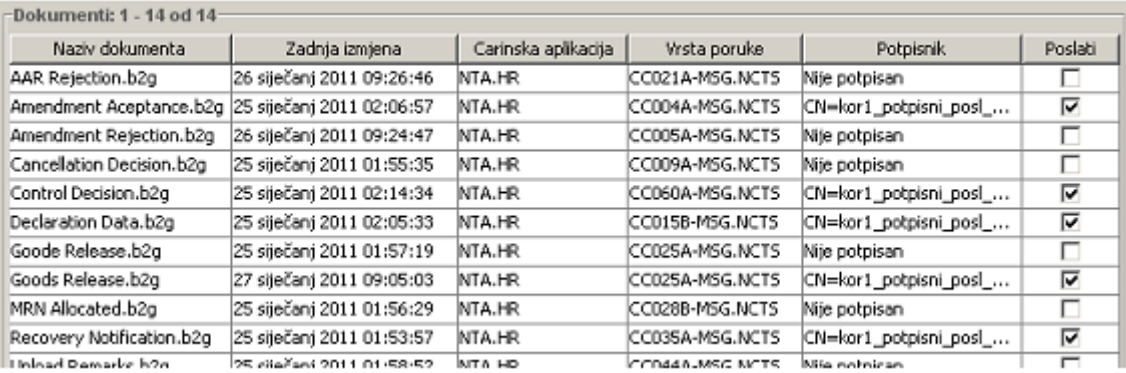

#### **Slika 56 Označavanje potpisanih dokumenata za slanje**

<span id="page-47-2"></span>Pritiskom miša, korisnik sam bira koje dokumente želi poslati (aplikacija omogućuje slanje dokumenata bez obzira jesu li potpisani ili ne).

Dokumente je moguće poslati:

- Pritiskom miša na tipku  $\bullet$  s alatne trake.
- Odabirom s izbornika: **Dokumenti Pošalji označene dokumente**.

Na ekranu se pojavljuje prozorčić s upozorenjem:

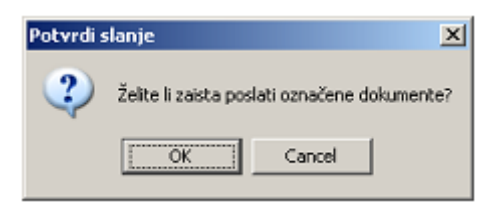

**Slika 57 Prozor za potvrdu slanja dokumenata**

<span id="page-47-3"></span>Označeni dokumenti će biti poslani ako pritisnemo na tipku **OK**.

**Napomena:** Ako već prethodno nije odabran autentikacijski certifikat, prije slanja dokumenta prolazimo proceduru odabira certifikata opisanu u poglavlju [Provjera raspoloživosti G2B](#page-45-0) [servisa.](#page-45-0)

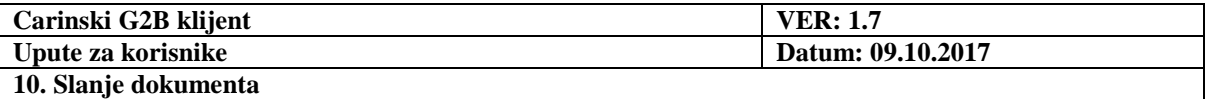

# <span id="page-48-0"></span>*10.2. Slanje pojedinog dokumenata*

Najprije je potrebno **otvoriti** dokument.

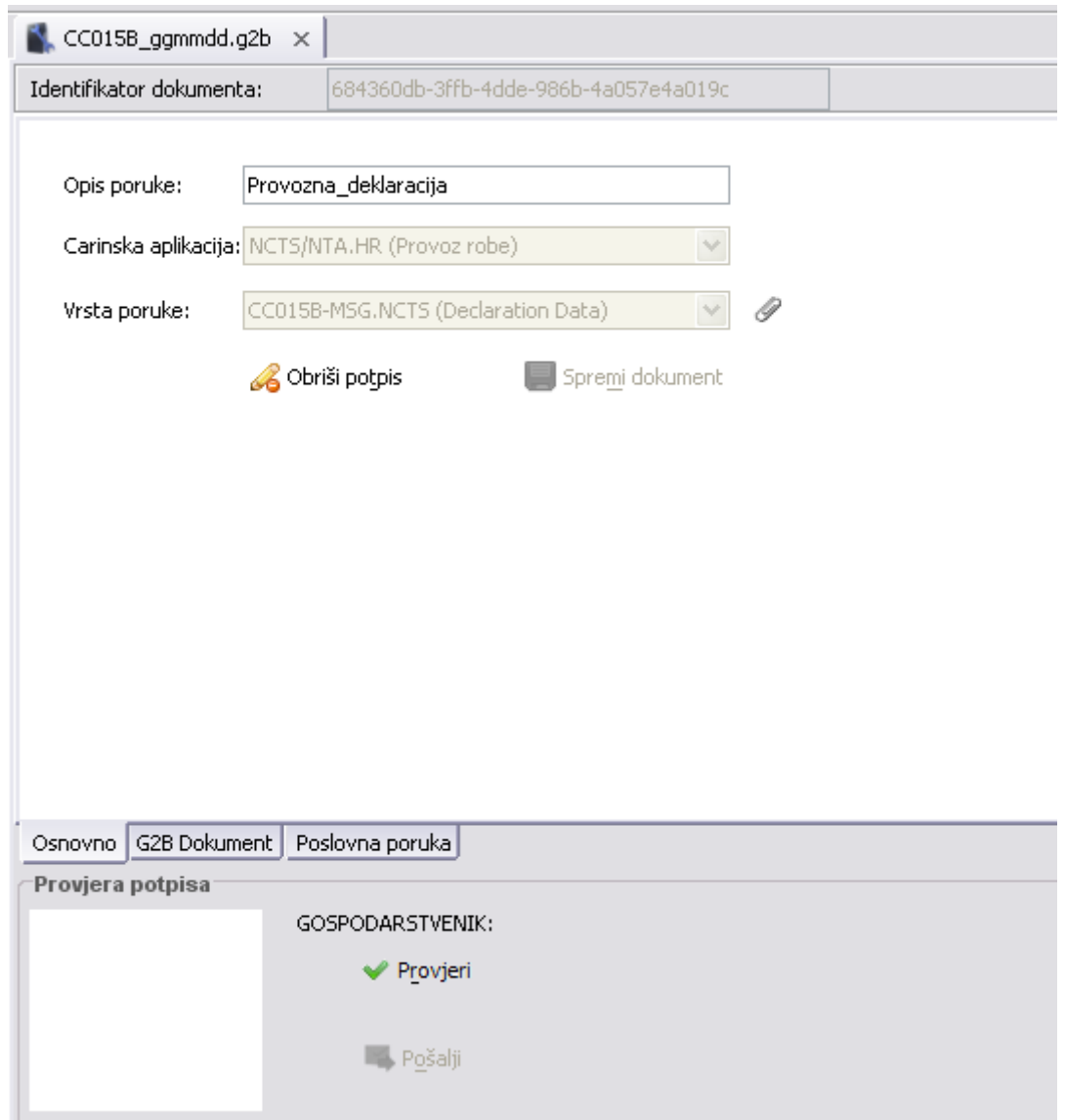

**Slika 58 Otvoreni potpisani dokument**

<span id="page-48-1"></span>Ako je dokument potpisan, prije slanja je potrebno provjeriti [ispravnost potpisa](#page-43-0) pritiskom miša na tipku **Provjeri**.

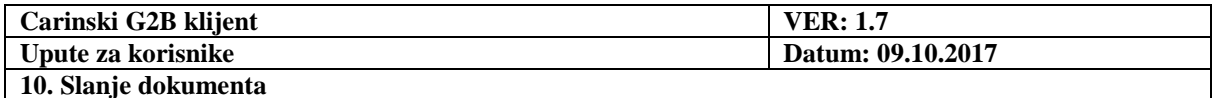

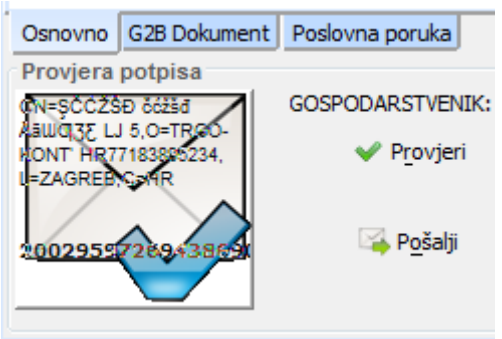

**Slika 59 Provjera potpisa i slanje potpisanog dokumenta**

<span id="page-49-0"></span>Ako je provjera uspješna (kao na prethodnoj slici) aktivira se tipka **Pošalji**. Pritiskom miša na tu tipku, šaljemo dokument.

Ako se želi poslati nepotpisani dokument, tada je tipka **Pošalji** već aktivirana kada se dokument otvori, kao u primjeru na slici:

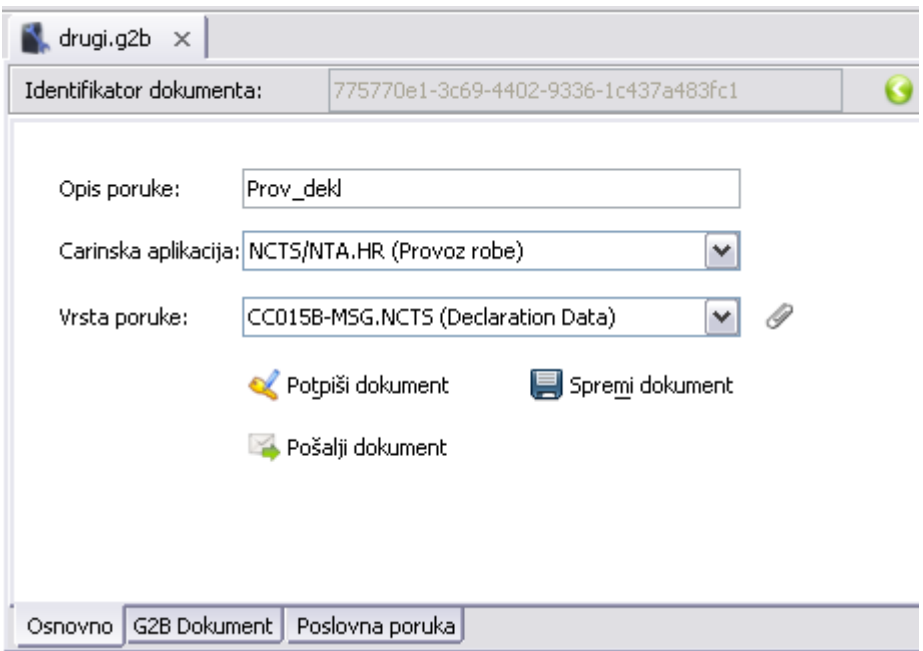

**Slika 60 Slanje nepotpisanog dokumenta**

<span id="page-49-1"></span>Napomena: Ako već prethodno nije odabran autentikacijski certifikat, prije slanja dokumenta prolazimo proceduru odabira certifikata opisanu u poglavlju [Provjera raspoloživosti G2B](#page-45-0) [servisa.](#page-45-0)

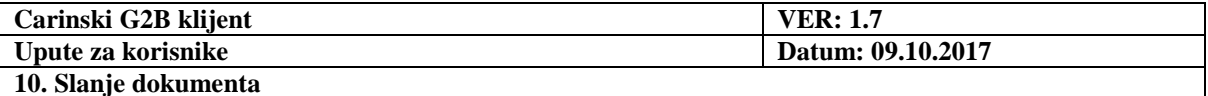

### <span id="page-50-0"></span>*10.3. Status poslanih dokumenta*

Nakon uspješnog slanja, dokument biva premješten iz pretinca **Dokumenti u izradi** u

pretinac **Poslani dokumenti**, čiji se sadržaj prikaže na ekranu:

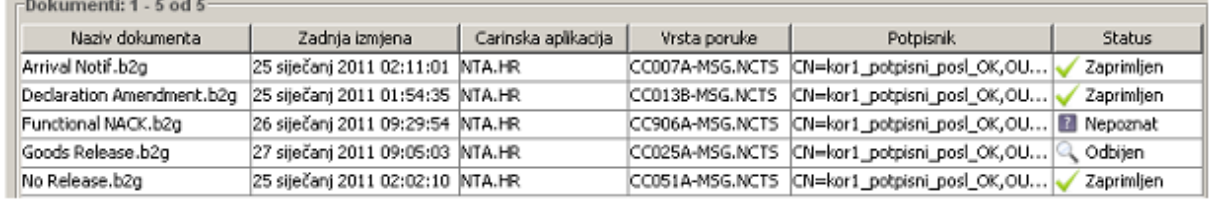

#### **Slika 61 Prikaz sadržaja pretinca Poslani dokumenti**

<span id="page-50-1"></span>Dokument završava u jednom od statusa:

- **Zaprimljen**: Istodobno, aplikacija [zaprima](#page-51-0) isti dokument s protupotpisom Carinske uprave. On je spremljen u pretincu **Primljeni dokumenti**, pod originalnim nazivom s prefiksom **RESP\_**
- **Odbijen**: Tada se pritiskom miša na ikonu otvara prozorčić s opisom razloga odbijanja:

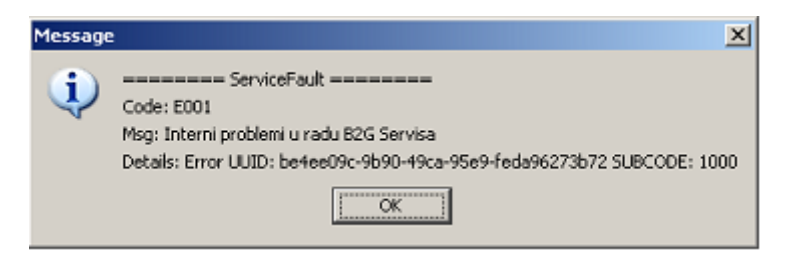

**Slika 62 Razlog odbijanja poslanog dokumenta**

<span id="page-50-2"></span>• **Nepoznat**: Tada se pritiskom miša na ikonu upućuje zahtjev serveru da provjeri da li je dokument zaprimljen. Ako nije, automatski se izvrši ponovno slanje dokumenta.

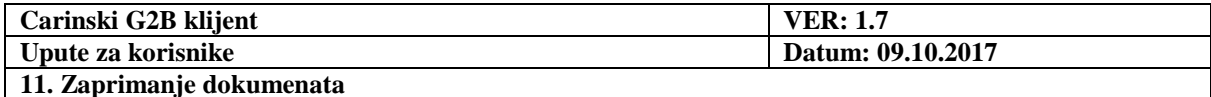

**Primljeni dokumenti** 

 $(3/7)$ 

# <span id="page-51-0"></span>**11. Zaprimanje dokumenata**

Svi dokumenti pristigli sa servera nalaze se u pretincu .

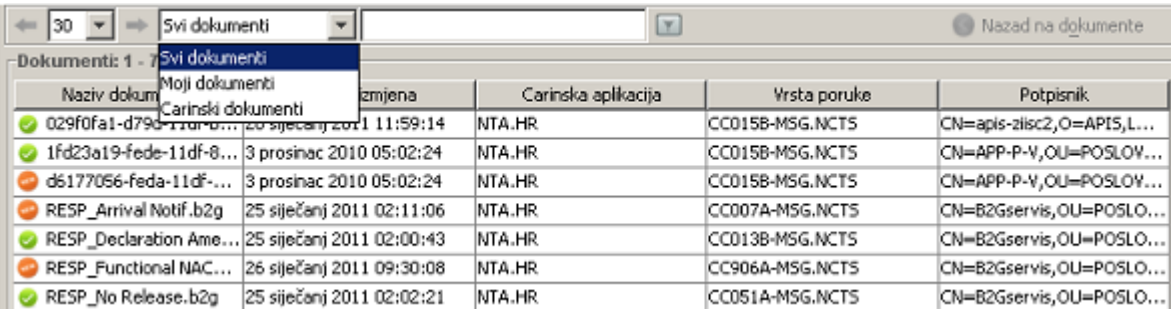

#### **Slika 63 Prikaz sadržaja pretinca Primljeni dokumenti**

<span id="page-51-1"></span>Oznaka npr. *(3/7)*, koja se nalazi do imena pretinca, kazuje da je u pretincu ukupno 7 dokumenata, od kojih su 3 nepročitana. Nepročitani dokumenti su označeni ikonom . Oni koji su već bili otvoreni u aplikaciji su označeni ikonom .

Odabirom stavke **Moji dokumenti** na listi se prikazuju samo [poslani dokumenti s](#page-50-0)  [protupotpisom Carinske uprave.](#page-50-0)

Odabirom stavke **Carinski dokumenti** na listi se prikazuju samo dokumenti kreirani i potpisani od Carinske uprave.

Učitavanje dokumenata koje je korisniku namijenila Carinska uprava, izvršava se:

- Upotrebom miša: Pritisnuti na tipku s alatne trake.
- S izbornika: Odabrati **Dokumenti Učitaj s servera**.

**Napomena:** Ako već prethodno nije odabran autentikacijski certifikat, prije učitavanja dokumenta prolazimo proceduru odabira certifikata opisanu u poglavlju Provjera [raspoloživosti G2B](#page-45-0) servisa.

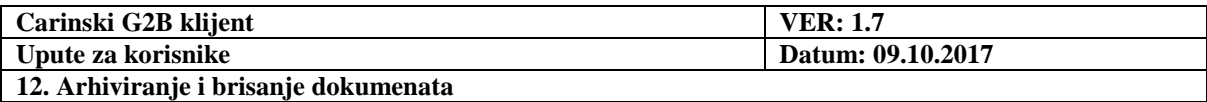

# <span id="page-52-0"></span>**12. Arhiviranje i brisanje dokumenata**

Moguće je arhivirati one dokumente koji se nalaze u pretincima:

• **Poslani dokumenti**, • **Primljeni dokumenti**.

Potrebno je [označiti jedan ili više dokumenata](#page-26-0). Arhiviranje se izvršava:

- Upotrebom miša: Pritisnuti tipku s alatne trake.
- S izbornika: Odabrati **Dokumenti Arhiviraj označene dokumente.**

Označeni dokumenti bivaju premješteni u pretinac **Arhivirani dokumenti**.

Dokument pohranjen u bilo kojem od pretinaca može biti trajno izbrisan iz aplikacije. Potrebno je ozn[ačiti jedan ili više dokumenata](#page-26-0). Brisanje se izvršava:

- Upotrebom miša: Pritisnuti tipku  $\bullet$  s alatne trake.
- S izbornika: Odabrati **Dokumenti Obriši označene dokumente**.

Na ekranu se pojavljuje prozorčić s upozorenjem:

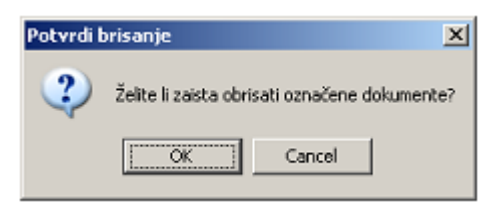

#### **Slika 64 Potvrda brisanja arhiviranih dokumenata**

<span id="page-52-1"></span>Označeni dokumenti će biti trajno obrisani ako mišem pritisnemo na tipku **OK**.

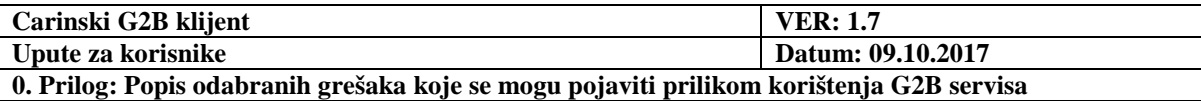

# <span id="page-53-0"></span>**Prilog: Popis odabranih grešaka koje se mogu pojaviti prilikom korištenja G2B servisa**

Prilikom pokušaja povezivanja s carinskim G2B servisom, mogu se pojaviti greške zbog npr. nepotpune registracije gospodarstvenika ili zbog neispravno kreiranog G2B dokumenta. To su sljedeće greške:

**E003** Elektronički potpis zaprimljene poruke nije ispravan.

- *2010* certifikat je istekao
- *2011* certifikat je povučen
- *2012* certifikat nije izdao valjani CA (Certificate Authority)
- *2013* ne može se dohvatiti CRL lista
- *2014* certifikat nema pravilnu upotrebu (keyUsage, certificatePolicies)
- *2020* greške vezane uz potpis
	- *2021* sve potrebne reference nisu prisutne
	- *2022* ne postoji QualifyingProperties element
	- *2023* ne referencira se ispravni signature element
	- *2024* SigningTime ne postoji ili je u budućnosti
	- *2025* hash vrijednost certifikata kojim je potpisana poruka ne odgovara xades hash vrijednosti certifikata
	- *2026* informacije o certifikatu (issuerName, serialNumber) ne odgovaraju onima iz certifikata
	- *2027* pogrešna politika potpisa
	- *2028* SignatureProductionPlace element ne postoji ili nije ispravan

*2029* - poruka (RequestHeaderId, ContentId, SignedPropertiesId dio) je promijenjena nakon potpisivanja

*2030 -* potpis nije valjan – krive canonicalization metode, krivi profil potpisa

**E004** Potpisnik zaprimljene poruke nije ovlašten za rad s poslovnim sustavom.

*1020* zaposlenik s korištenim potpisnim certifikatom nije registriran za zadanog gospodarstvenika

*1021* zaposlenik s korištenim potpisnim certifikatom je suspendiran za zadanog gospodarstvenika

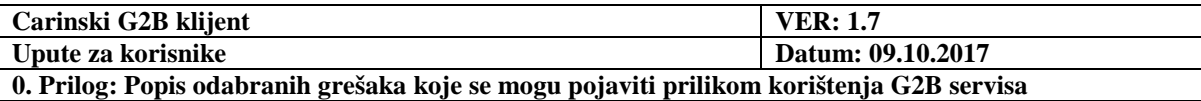

*1022* zaposlenik s korištenim potpisnim certifikatom nije registriran za rad sa zadanim carinskim poslovnim sustavom

*1023* carinsku poruku koja zahtijeva da je šalje deklarant, šalje osoba koja nije registrirana kao deklarant

*1024* profil gospodarstvenika ne dozvoljava slanje poruke (npr. gospodarstvenik je u OIB profilu, a šalje poruku dopuštenu samo u EORI profilu)

**E005** Gospodarstvenik nije autoriziran za rad s poslovnim sustavom.

*1010* pošiljatelj s korištenim pristupnim (SSL) certifikatom nije registriran za zadanog gospodarstvenika

*1011* pošiljatelj s korištenim pristupnim (SSL) certifikatom je suspendiran za zadanog gospodarstvenika

*1012* pošiljatelj nije registriran za carinski poslovni sustav

*1013* nije predana ispravna kombinacija provjera

*1014* nije predana jedna od dozvoljenih kombinacija [Trader, Sender] ili [Trader, Sender, Signer]

*1015* carinski poslovni sustav nema registriran pristupni certifikat

*1016* certifikat registriran za carinski poslovni sustav nije identičan onome koji se koristi za pristup

*1040* gospodarstvenik nije registriran u sustavu

*1041* gospodarstvenik je suspendiran

*1042* gospodarstvenik nije registriran za upotrebu zadanog carinskog poslovnog sustava

**E006** Pronađeni su nevalidni podaci u G2B dokumentu.

U G2B dokumentu se referencira nepostojeća vrijednost šifarnika (poslovni sustav, poruka, …) ili vrijednost elementa ne odgovara predodređenom formatu ili poslovnom pravilu.

Iznimka se također javlja u slučaju nepostojanja potpisa za poruku za koju je on obavezan.

*1030* Ime/indikator carinskog poslovnog sustava nije predan ili nije poznat

*1031* Tip poruke nije predan ili nije poznat

*1032* Navedeni carinski poslovni sustav ne prepoznaje navedenu poruku

**E007** Gospodarstvenik nije autoriziran za rad s B2G Servisom.

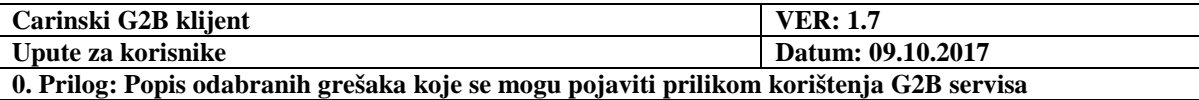

*3010* certifikat je istekao

*3011* certifikat je povučen

*3012, 3014 ili 3015* certifikat nije izdao valjani CA

*3013* certifikat nema pravilnu upotrebu (keyUsage, certificatePolicies)

*3016* problem u korištenju programske podrške za rad s certifikatima na e-kartici ili USB tokenu

Ostale greške koje se javljaju je potrebno prijaviti carinskom help desku, jer ih korisnik ne može sam otkloniti.

**E008** G2B servis nije dostupan. Postoje problemi u komunikaciji G2B klijent i G2B servis aplikacije. Klijent nema pristup Internetu, nalazi se iza neispravno konfiguriranog vatrozida ili pokušava uspostaviti komunikaciju s neispravnom adresom G2B servisa.

*3001* adresa poslužitelja nije poznata – klijent ne može pristupiti navedenoj adresi računala (adresa nije valjana, adresa je nepostojeća, klijent nema pristup DNS ili web poslužitelju na kojemu se nalazi G2B servis)

*3002* problemi u komunikaciji s G2B servisom – klijent ima pristup poslužitelju, ali ne može uspostaviti komunikaciju na navedenom portu

**E011** Ovlaštenja vezana uz zastupstvo nisu ispravno dodijeljena za slanje poruke.

*5001* aktivno zastupstvo nije pronađeno

*5002* pošiljatelj nema ovlaštenja za slanje poruke za zastupanu osobu

*5003* potpisnik nema ovlaštenja za potpisivanje poruke za zastupanu osobu